# EN HP DesignJet rugged case Assembly instructions

- FR Boîtier robuste HP DesignJet Instructions d'assemblage
- DE HP DesignJet Baustellen-Kit Anleitung zur Aufstellung und Installation
- IT Custodia protettiva per HP DesignJet Istruzioni per l'assemblaggio
- ES Carcasa reforzada HP DesignJet Instrucciones de montaje

**PT** Caixa resistente HP DesignJet Instruções de montagem

- RU) Жесткий чехол HP DesignJet Инструкции по сборке
- PL Osłona na drukarkę HP DesignJet Instrukcje montażu

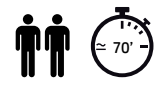

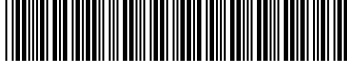

N9M07-90001

© Copyright 2015 HP Development Company, L.P. Large Format Division Camí de Can Graells 1-21 · 08174 Sant Cugat del Vallès Barcelona · Spain

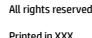

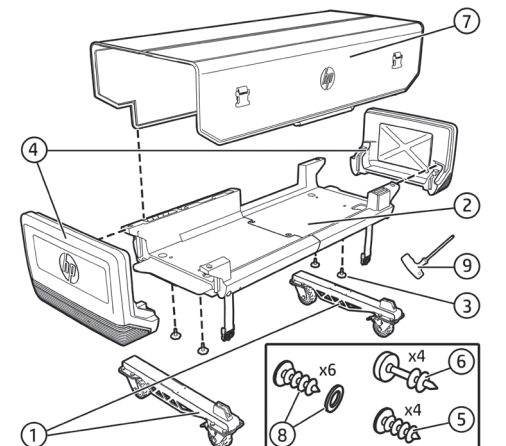

**IMPORTANT:** The Rugged Case is intended to be assembled once only, it is not designed for disassembly and reassembly (except

**A** IMPORTANT: If the printer has already been set up, do not turn

**WARNING!** Handling this product requires two or more people,

in the case of maintenance and service operations).

#### 2. Baustellen-Kit-Druckerhalterung

1. 2 Standfüße mit Rädern 3. 4 Einschraubknöpfe

DE **Inhalt Verpackung**

- 4. 2 seitliche Stützen für das Baustellen-Kit
- 5. 4 Torx-25-Schrauben (35 mm lang)
- 6. 4 Torx-30-Schrauben (45 mm lang)
- 7. Baustellen-Kit-Stoffabdeckung
- 
- 8. 6 Schrauben und Unterlegscheiben 9. Schraubendreher

WICHTIG: Das Baustellen-Kit ist nur für den einmaligen Zusammenbau vorgesehen; es ist nicht für den Aus- und anschließenden Einbau konzipiert (außer für Wartungs- und Service-Maßnahmen).

**WICHTIG:** Wenn der Drucker bereits eingesetzt wurde, stellen Sie ihn nicht auf den Kopf.

∕Ւ **WARNUNG!** Ihrem lokalen Gesetz entsprechend werden für die Handhabung dieses Produkts mindestens zwei Personen benötigt.

#### **In Contenuto della confezione**

1. Piede con rotella x 2

2. Supporto per stampante della custodia protettiva

3. 4 manopole a vite

- 4. Supporto laterale della custodia protettiva x 2
- 5. 4 viti Torx 25 (lunghezza 35 mm)
- 6. 4 viti Torx 30 (lunghezza 45 mm)
- 7. Copertura in tessuto della custodia protettiva
- 8. 6 viti e rondelle

9. Cacciavite

**A** IMPORTANTE: La custodia protettiva è progettata per essere assemblata una sola volta e non per essere smontata e rimontata (salvo operazioni di assistenza e manutenzione).

**IMPORTANTE:** Se la stampante è già stata impostata, non capovolgerla.

**AVVERTENZA.** Per maneggiare questo prodotto sono richieste due o più persone, conformemente alle normative locali.

### ES **Contenido de la caja**

- 1. 2 pies con ruedas
- 2. Soporte de impresora con carcasa reforzada
- 3. 4 perillas atornillables
- 4. 2 soportes laterales para carcasa reforzada
- 5. 4 tornillos Torx 25 (35 mm de longitud)
- 6. 4 tornillos Torx 30 (45 mm de longitud)
- 7. Cubierta de tela para carcasa reforzada
- 8. 6 tornillos y arandelas

### 9. Destornillador

**IMPORTANTE:** La carcasa reforzada está pensada para ser ensamblada una única vez, no está diseñada para desmontarse y volver a montarse continuamente (excepto en caso de operaciones de mantenimiento y servicio).

**IMPORTANTE:** Si ya se ha configurado la impresora, no la coloque boca abajo.

 **ADVERTENCIA:** La manipulación de este producto requiere dos o más personas según la legislación local.

#### PT **Conteúdo da caixa**

- 1. Pés com rodízios x 2
- 2. Base da caixa resistente da impressora
- 3. 4 botões de rosca
- 4. Lateral da caixa resistente x 2
- 5. 4 parafusos Torx 25 (35 mm de comprimento)
- 6. 4 parafusos Torx 30 (45 mm de comprimento)
- 7. Cobertura de tecido da caixa resistente
- 8. 6 parafusos e arruelas
- 9. Chave de fenda

**IMPORTANTE:** A caixa resistente foi projetada para ser montada apenas uma vez; ela não foi projetada para desmontagem e remontagem (exceto no caso de operações de manutenção e serviço).

 **IMPORTANTE:** Se a impressora já tiver sido usada, não vire-a de cabeça para baixo.

 **ALERTA:** São necessárias duas ou mais pessoas para montar este produto, de acordo com as suas leis locais.

#### RU **Комплект поставки**

- 1. Ножка с колесиком (2 шт.) 2. Опора жесткого чехла для принтера 3. 4 вкручиваемые рукоятки 4. Боковые опоры жесткого чехла (2 шт.) 5. 4 винта со звездообразным углублением Torx 25 (длина: 35 мм) 6. 4 винта со звездообразным углублением Torx 30 (длина: 45 мм) 7. Тканевое покрытие жесткого чехла
- 8. 6 винтов и шайб
- 9. Отвертка
- 

**ВАЖНО!** Жесткий чехол устанавливается только один раз, после этого его не требуется демонтировать и снова устанавливать на место (кроме операций по техобслуживанию и ремонту).

 **ВАЖНО!** Если принтер уже установлен, не переворачивайте его.

**ПРЕДУПРЕЖДЕНИЕ!** Согласно местному законодательству, для работы с данным продуктом необходимо привлекать двух человек.

#### PL **Zawartość pudełka**

1. podstawka na kółkach x 2 2. Dolna podpora osłony na drukarkę 3. 4 wkręcane gałki 4. Boczna podpora osłony x 2 5. 4 śruby TORX T25 (35 mm dł.) 6. 4 śruby TORX T30 (45 mm dł.) 7. Materiałowa pokrywa osłony 8. 6 śrub i podkładek 9. Śrubokręt

 **WAŻNE:** Osłonę na drukarkę montuje się tylko raz. Nie jest ona przeznaczona do wielokrotnego demontażu i ponownego montażu (z wyjątkiem konieczności przeprowadzenia konserwacji i czynności serwisowych).

 **WAŻNE:** Jeżeli drukarka została podłączona, nie należy przekręcać jej do góry nogami.

**6 OSTRZEŻENIE!** Produkt powinny przenosić dwie osoby lub więcej, zgodnie z lokalnymi przepisami.

1

2. Support d'imprimante avec boîtier robuste

- 3. 4 molettes à visser
- 4. Support latéral du boîtier robuste x 2
	- 5. 4 vis Torx 25 (35 mm de long)
- 6. 4 vis Torx 30 (45 mm de long)

according to your local law. FR **Contenu de la boîte** 1. Pied sur roulette x 2

EN **Box content**  1. Wheeled foot x 2

it upside down.

2. Rugged Case printer support 3. 4 screw-in knobs

4. Rugged Case lateral support x 2 5. 4 Torx 25 screw (35mm long) 6. 4 Torx 30 screw (45mm long) 7. Rugged Case fabric cover 8. 6 screws and washers 9. Screwdriver

- 7. Recouvrement en tissu du boîtier robuste
	- 8. 6 vis et rondelles
- 9. Tournevis

**IMPORTANT :** Le boîtier robuste est conçu pour être assemblé une seule fois. Il ne doit être ni désassemblé, ni réassemblé (sauf lors des opérations de maintenance et d'entretien).

 **IMPORTANT :** Si l'imprimante est déjà installée, ne la retournez pas.

**AVERTISSEMENT !** Deux personnes minimum sont requises pour manipuler ce produit, selon les lois locales en vigueur.

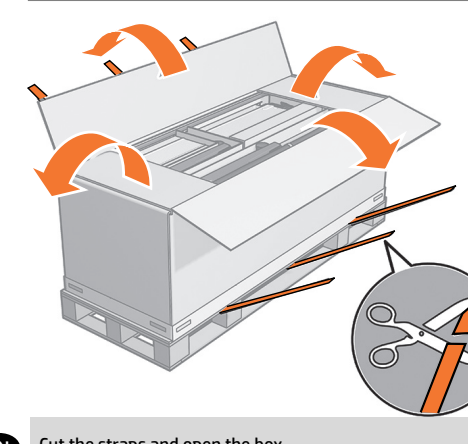

Cut the straps and open the box.

FR Coupez les sangles et ouvrez la boîte.

DE Schneiden Sie das Verpackungsband auf, und öffnen Sie die Kiste.

Tagliare le cinghie e aprire la scatola.

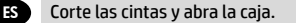

IT

PT

PL

Corte as tiras e abra a caixa.

RU Разрежьте ленты и откройте коробку.

Przetnij paski i otwórz pudełko.

- EN Stand assembly
- **Note:** If printer already installed, go to page 22
- FR Assemblage du support **Remarque :** Si l'imprimante est déjà installée, allez à la page 22
- DE Ständermontage **Hinweis:** Wenn der Drucker bereits eingebaut ist, gehen Sie zu Seite 22
- IT Installazione del piedistallo **Nota:** se la stampante è già installata, andare a pagina 22
- ES Montaje del soporte **Nota:** Si ya se ha instalado la impresora, vaya a la página 22
- PT Montagem do suporte **Nota:** Se a impressora já estiver instalada, vá para a página 22
- RU Сборка основания **Примечание.** Если принтер уже установлен, перейдите на стр. 22
- PL Montaż podstawy **Uwaga:** Jeżeli drukarka została zainstalowana, przejdź do strony 22

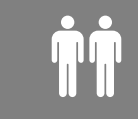

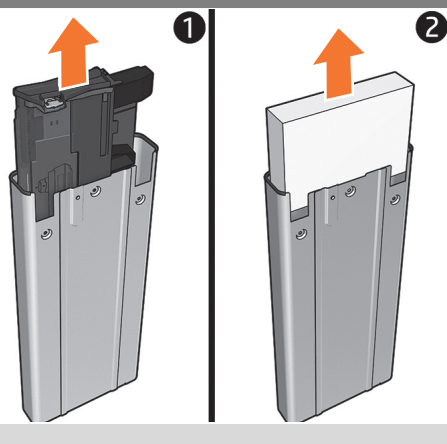

Locate the packaged multisheet tray inside one of the legs and remove it. Remove the foam piece (keep it to use in the following steps) and unpack the multisheet tray.

Localisez le bac multifeuillets emballé à l'intérieur de l'un des montants et retirez-le. Retirez l'élément en mousse (conservezle pour l'utiliser dans les étapes suivantes) et déballez le bac multifeuillets.

Suchen Sie das verpackte Sammelfach in einem der Standbeine, und nehmen Sie es heraus. Entfernen Sie das Schaumstoffteil (behalten Sie es für die folgenden Schritte), und packen Sie das Sammelfach aus.

Individuare il vassoio multifoglio imballato all'interno di una delle gambe e rimuoverlo. Rimuovere il pezzo di schiuma (conservarlo per utilizzarlo nei passaggi successivi) e disimballare il vassoio multifoglio.

Busque la bandeja para varias hojas que se encuentra dentro de una de las patas y extráigala. Retire la espuma (guárdela para utilizarla en los pasos siguientes) y desembale la bandeja para varias hojas.

Localize a bandeja de várias folhas embalada dentro de uma das pernas e remova-a. Remova a peça de espuma (guarde-a para usar nas etapas seguintes) e desembale a bandeja de várias folhas.

Найдите упакованный лоток для нескольких листов внутри одной из стоек и извлеките его. Извлеките кусок пеноматериала (сохраните его для использования на следующих этапах) и распакуйте лоток для нескольких листов.

Znajdź zapakowany podajnik wieloarkuszowy wewnątrz jednej z nóg i wyjmij go. Usuń piankowe zabezpieczenie (zachowaj je do użycia w następnych etapach) i rozpakuj podajnik wieloarkuszowy.

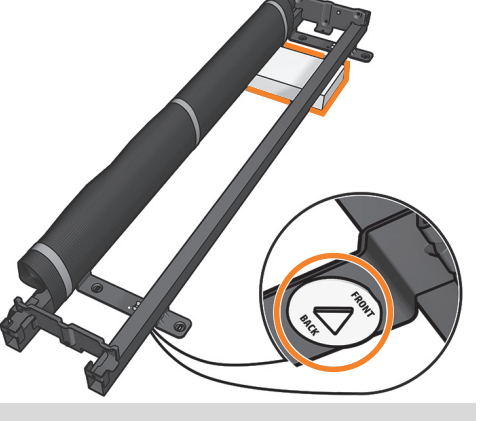

Place the foam removed in step 2 on the floor and place the cross brace on top of it making sure the yellow plastic parts are facedown.

Placez le morceau de mousse retiré à l'étape 2 sur le sol et déposez-y la traverse en plaçant les pièces jaunes en plastique face contre terre.

Legen Sie das in Schritt 2 entfernte Schaumstoffteil auf den Boden, legen Sie die Querverstrebung darauf, und stellen Sie dabei sicher, dass die gelben Kunststoffteile nach unten zeigen.

Posizionare la schiuma rimossa al passaggio 2 sul pavimento e posizionare la barra trasversale sopra di essa assicurandosi che le parti di plastica gialle siano rivolte verso il basso.

Coloque la espuma del paso 2 en el suelo y coloque el anclaje transversal encima, asegurándose de que las piezas de plástico amarillas se encuentran hacia abajo.

Coloque no chão a espuma removida na etapa 2 e coloque o suporte transversal sobre ela, certificando-se de que as peças em plástico amarelo estejam voltadas para baixo.

Уложите пеноматериал, извлеченный на шаге 2, на пол и положите на него поперечную опору так, чтобы желтые пластмассовые детали находились снизу.

Umieść na podłodze wyjętą w kroku 2 piankę i połóż na niej wspornik, kierując żółte plastikowe elementy do dołu.

 $1$  and  $2$  3

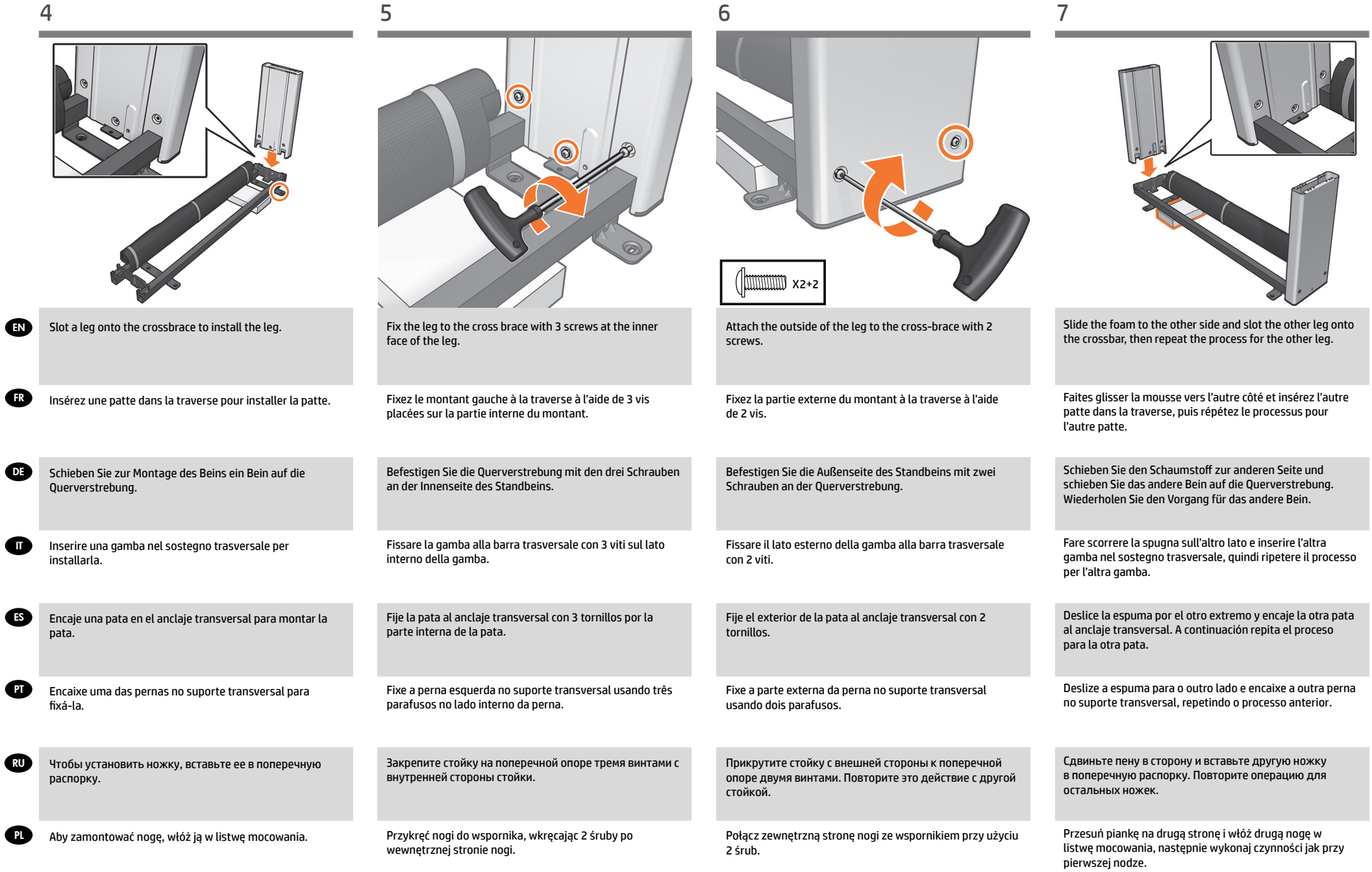

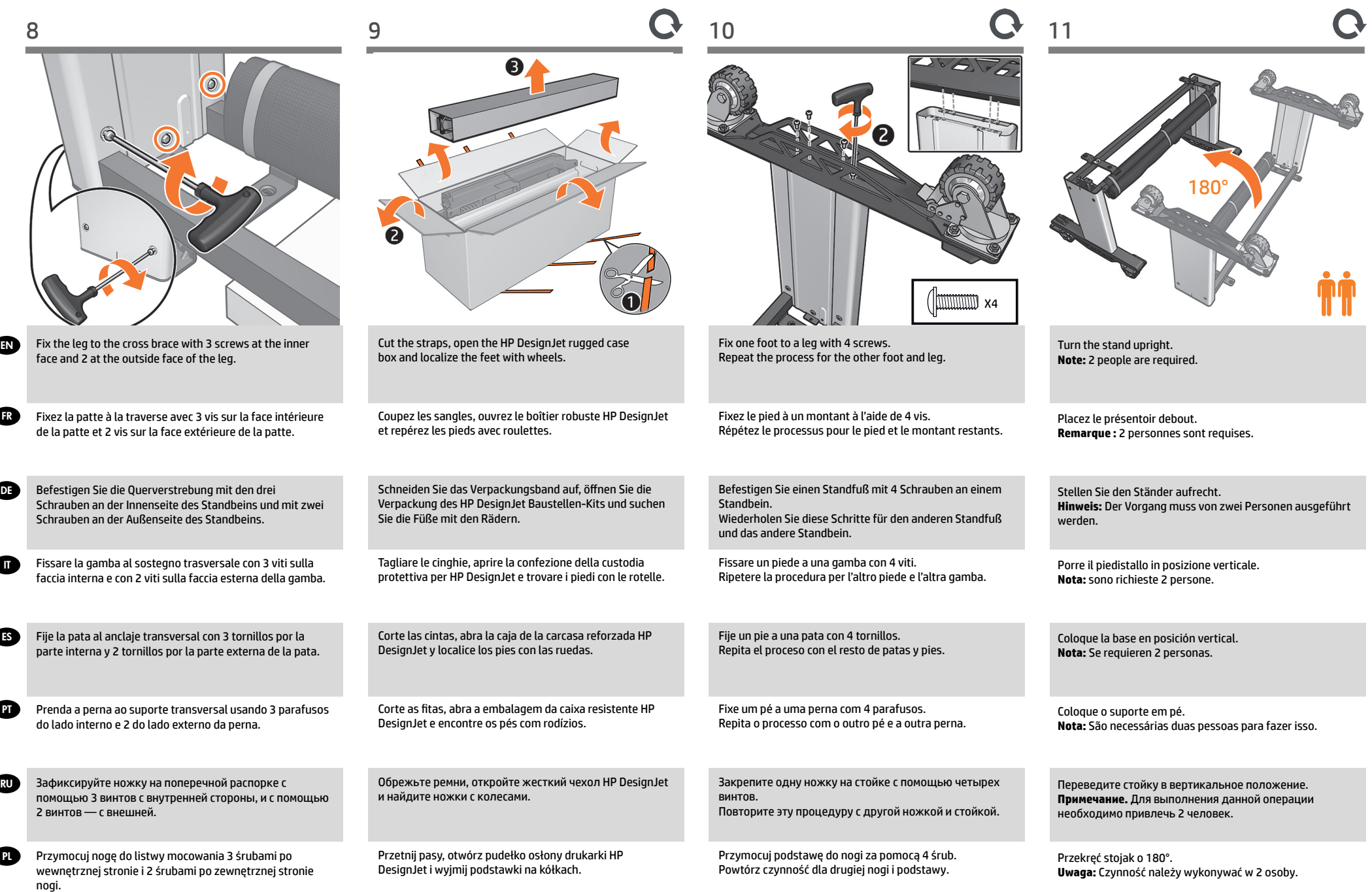

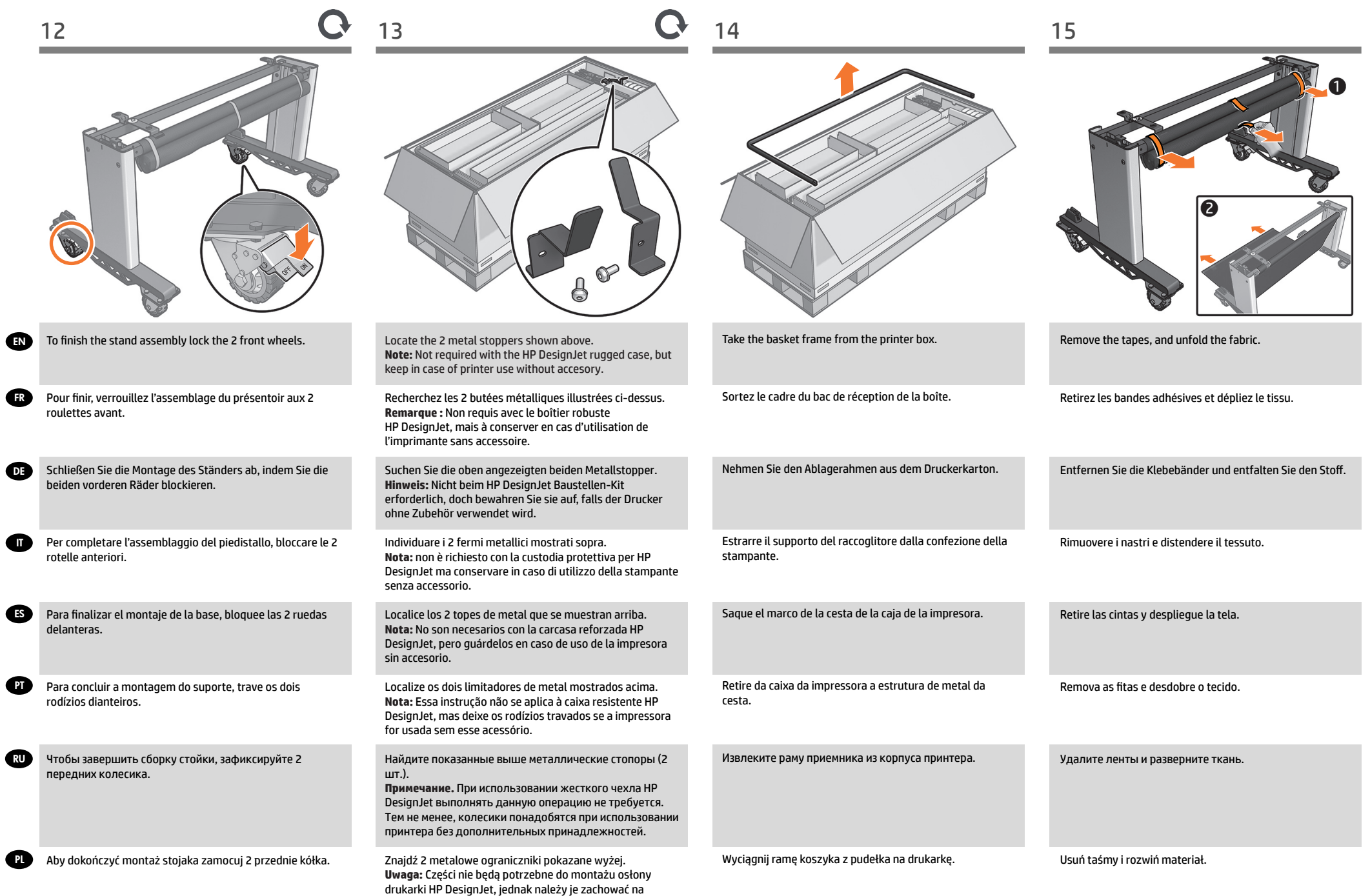

wypadek decyzji używania drukarki bez akcesoriów.

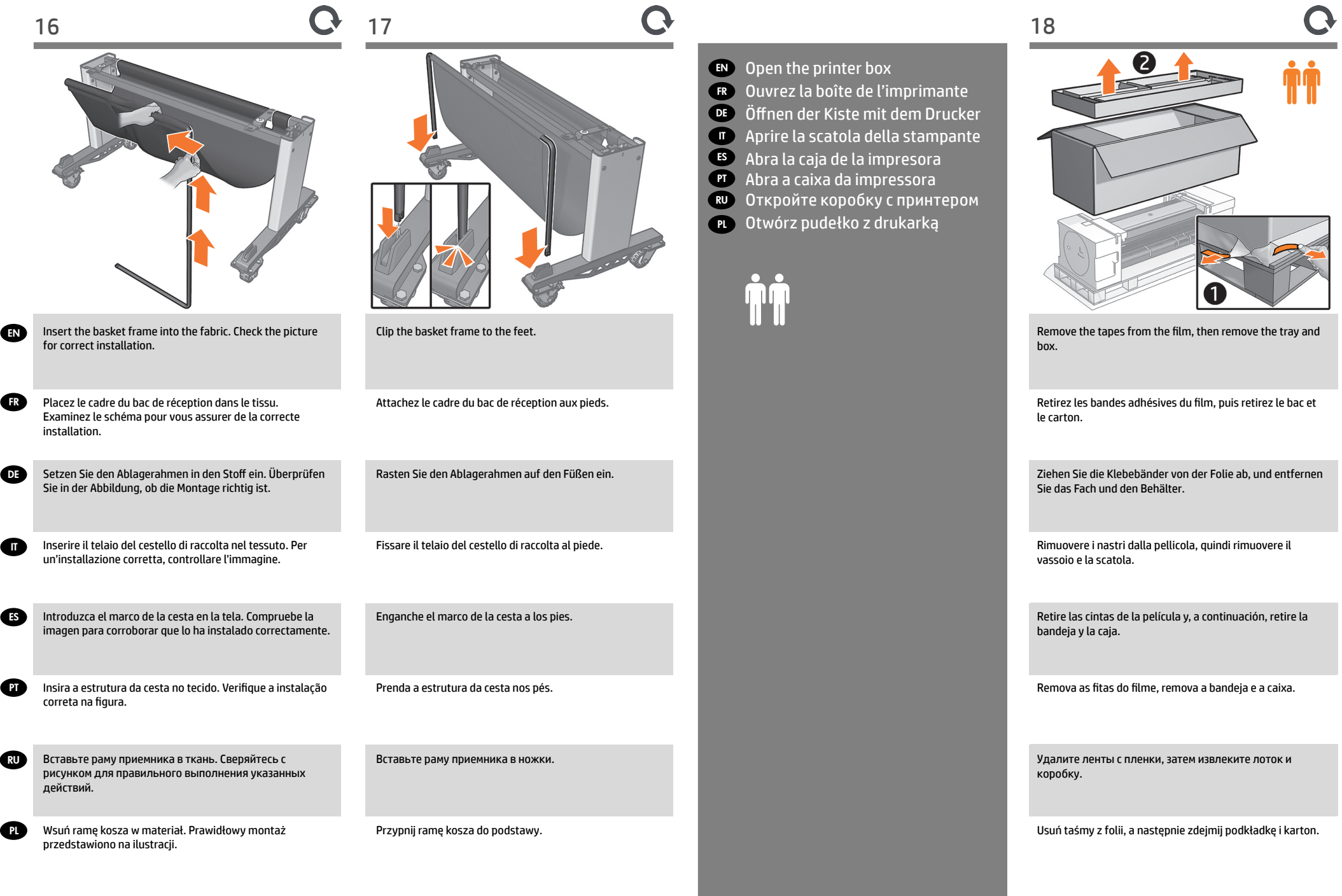

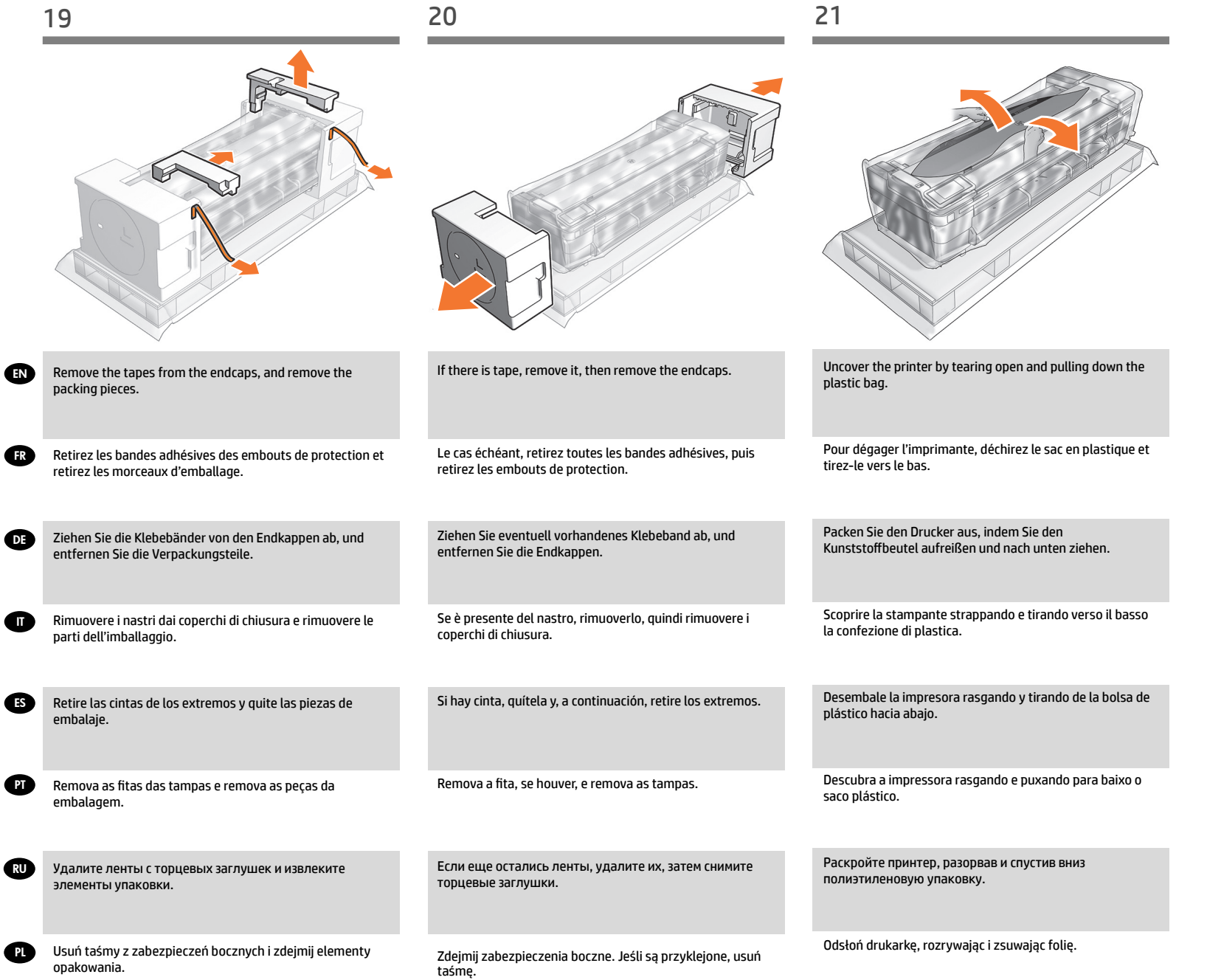

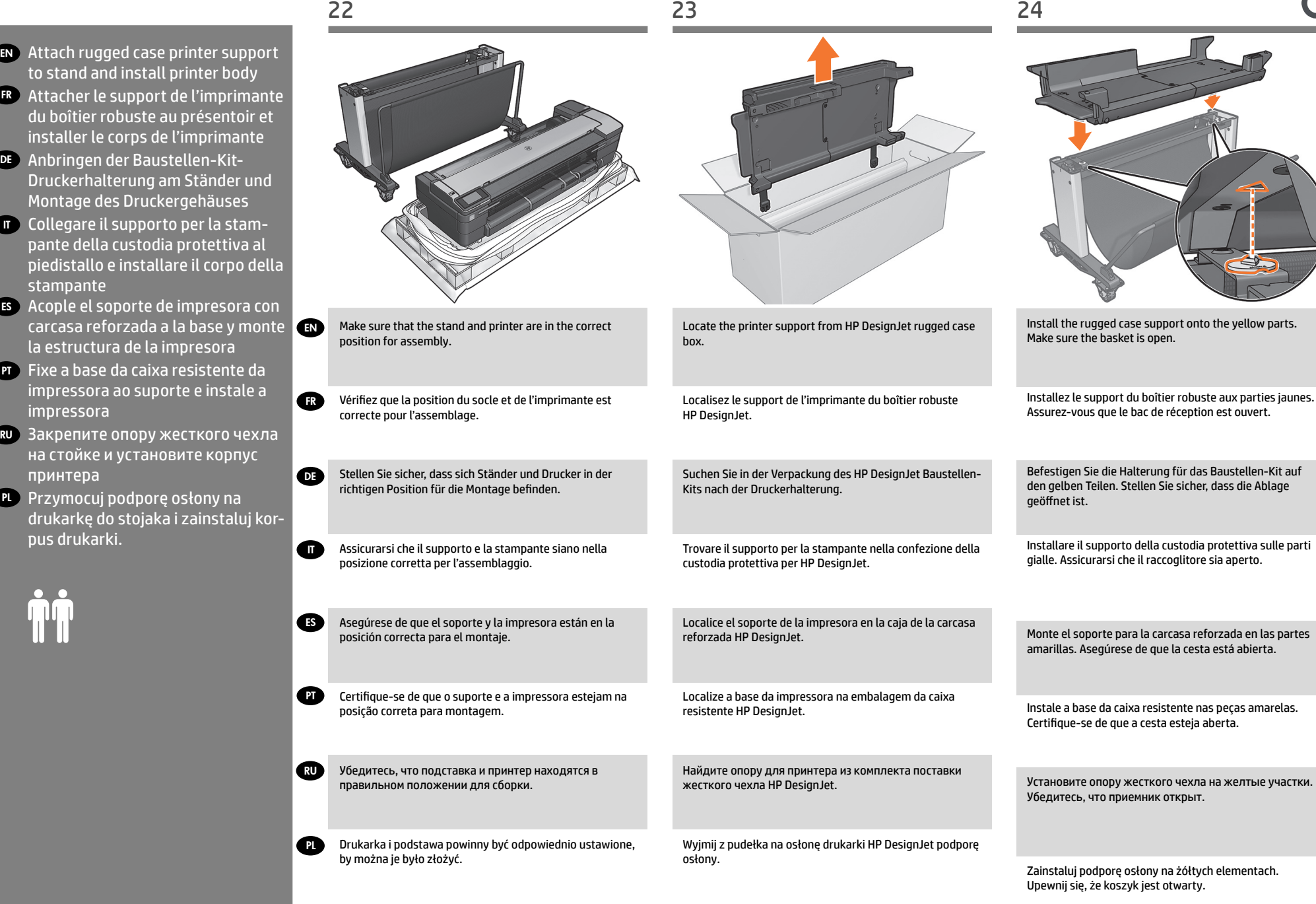

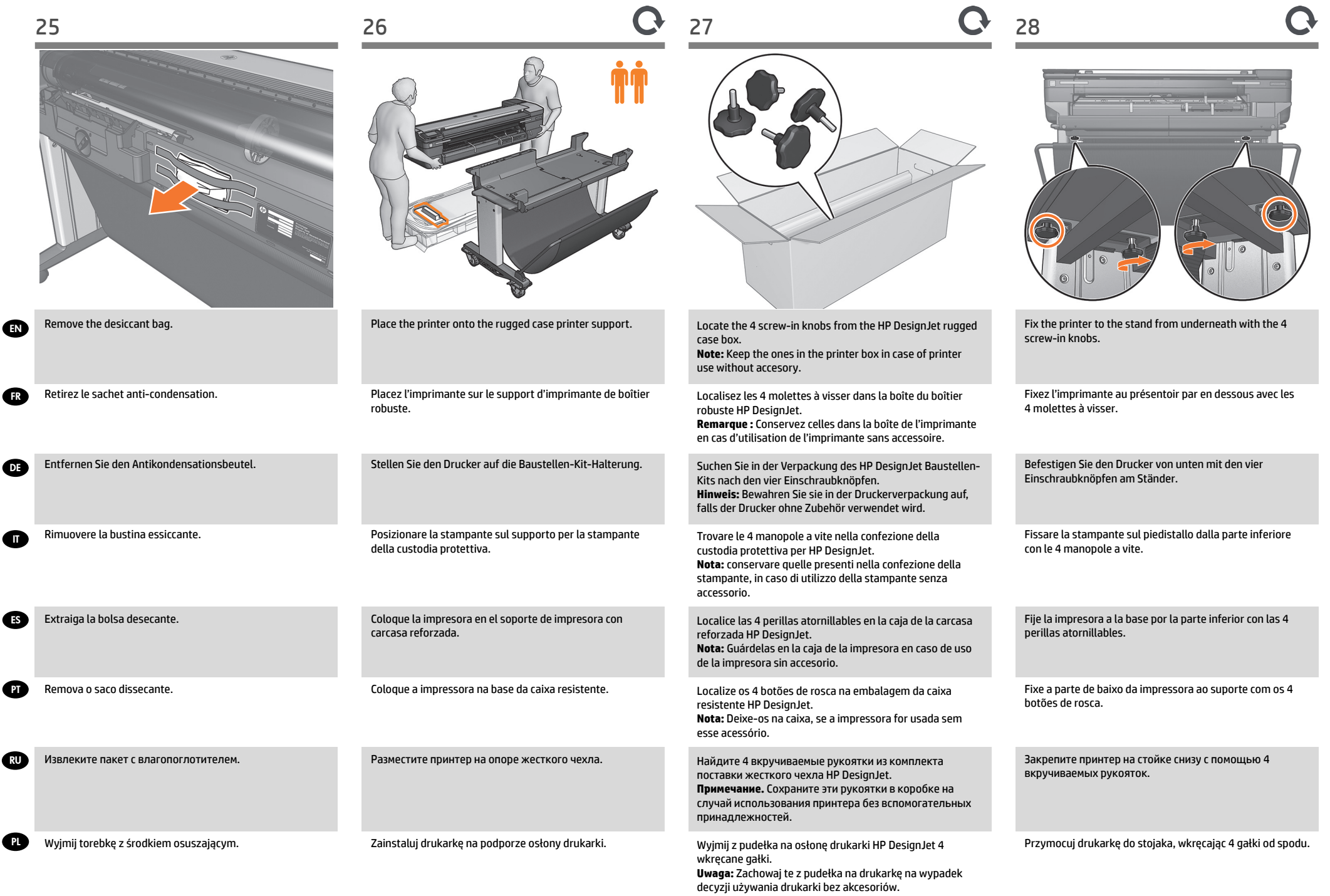

# EN Set up the printer

- Configuration de l'imprimante FR
- DE Einrichten des Druckers
- $\blacksquare$  Installazione della stampante
- Configuración de la impresora ES

 $\overline{1}$ 

 $\overline{1}$ 

 $\overline{1}$ 

- <sup>PT</sup> Instalar a impressora
- Установка принтера RU
- Zainstaluj drukarkę PL

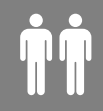

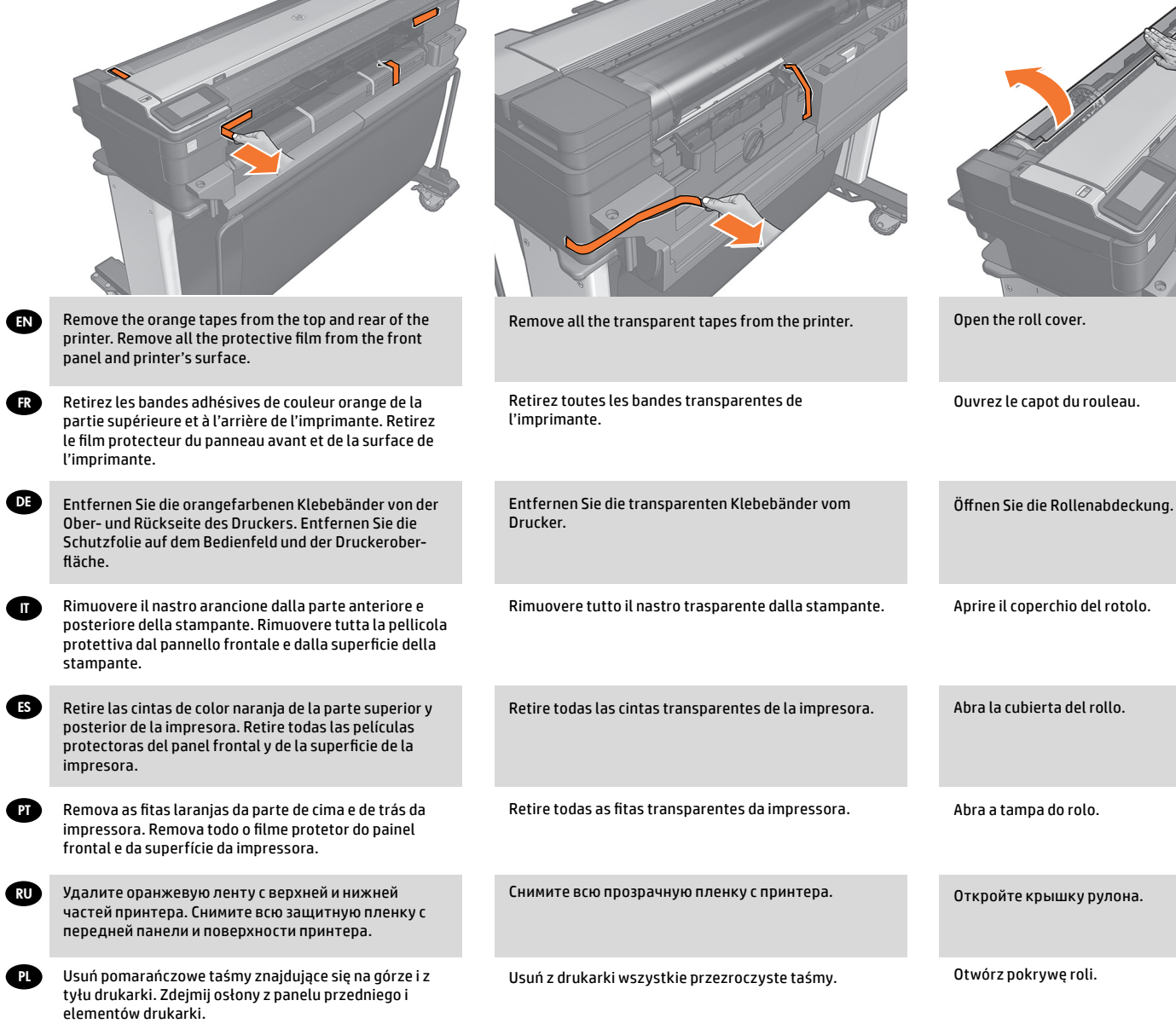

29 30 31

10

 $\overline{\phantom{a}}$ 

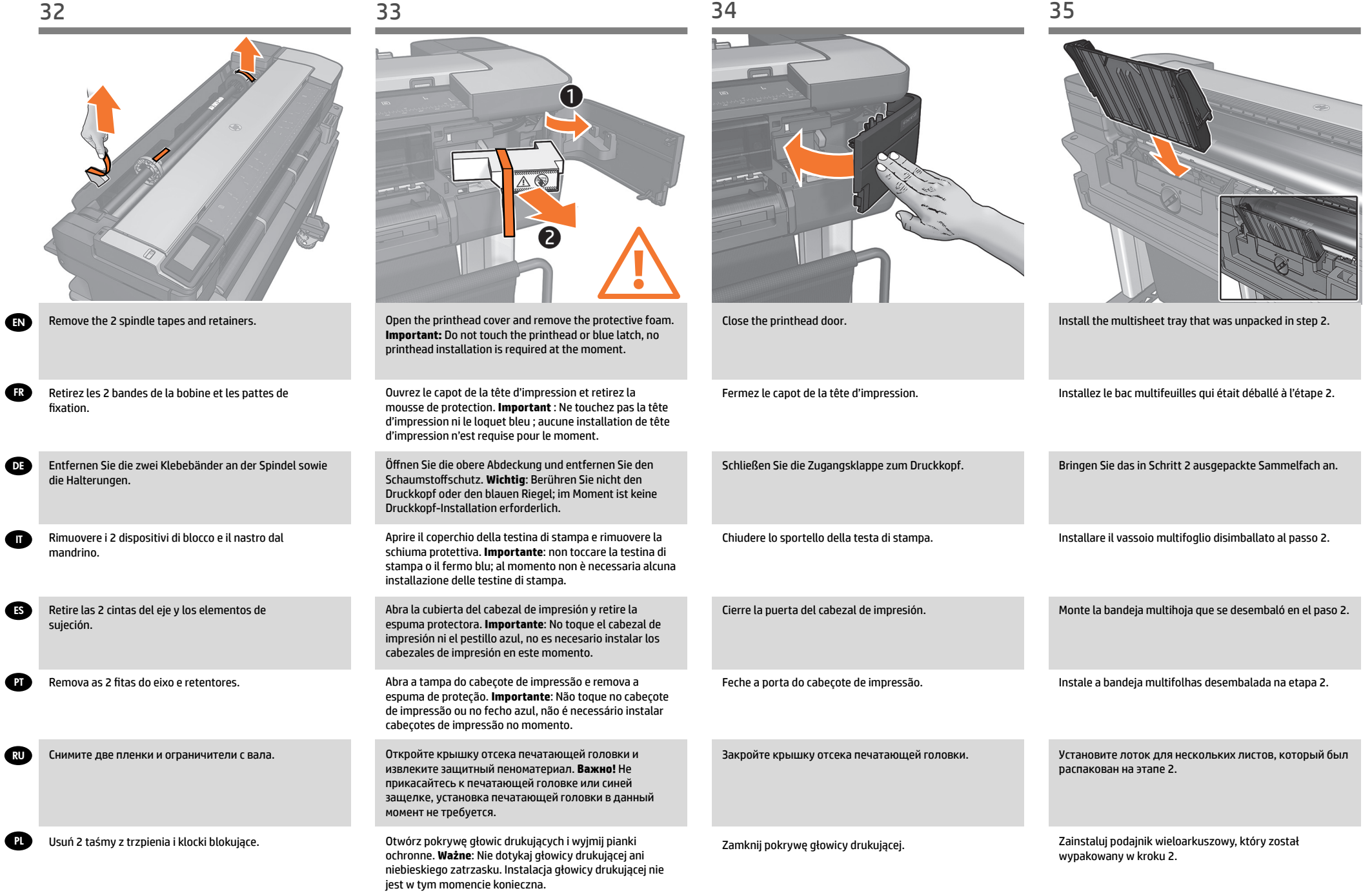

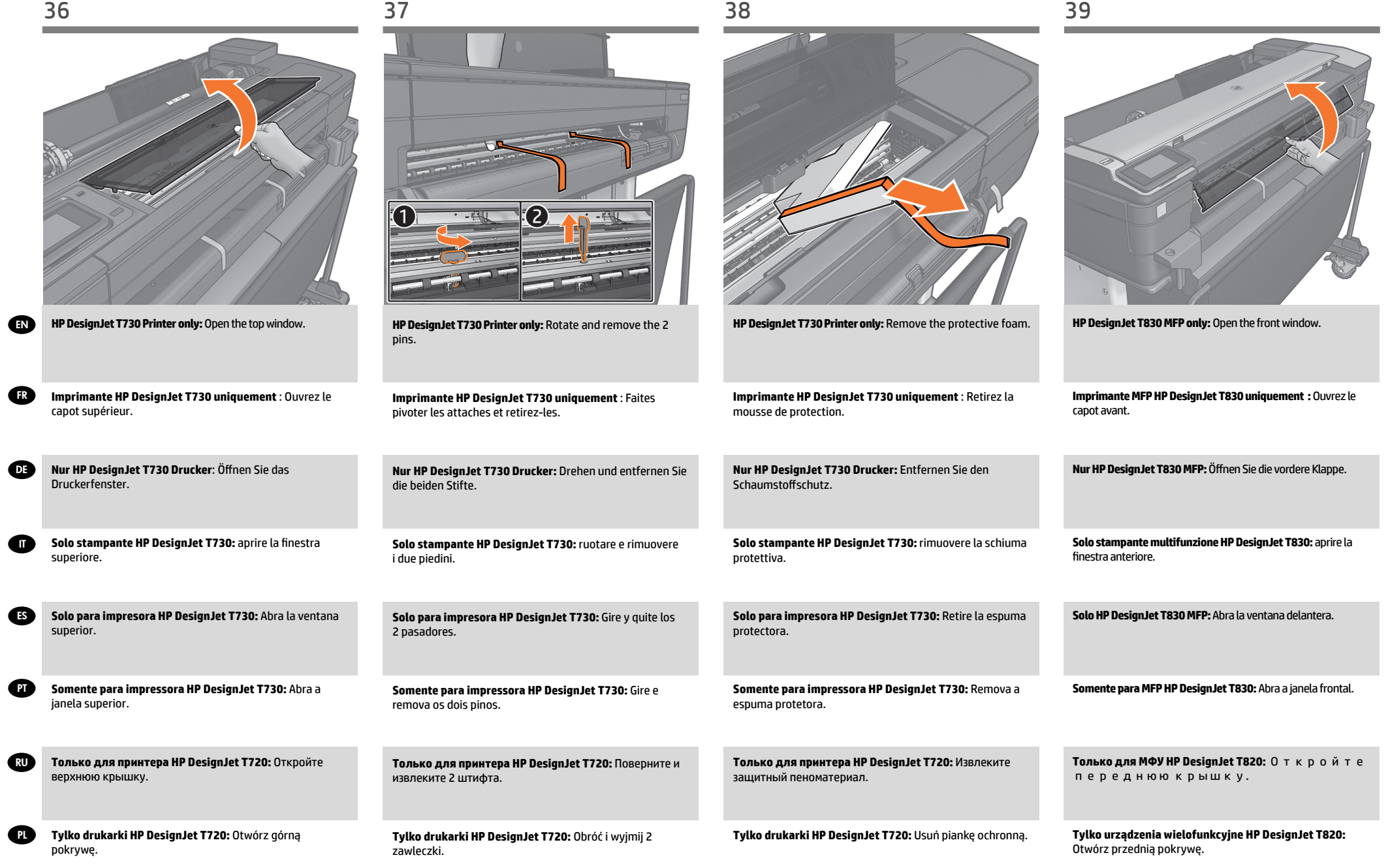

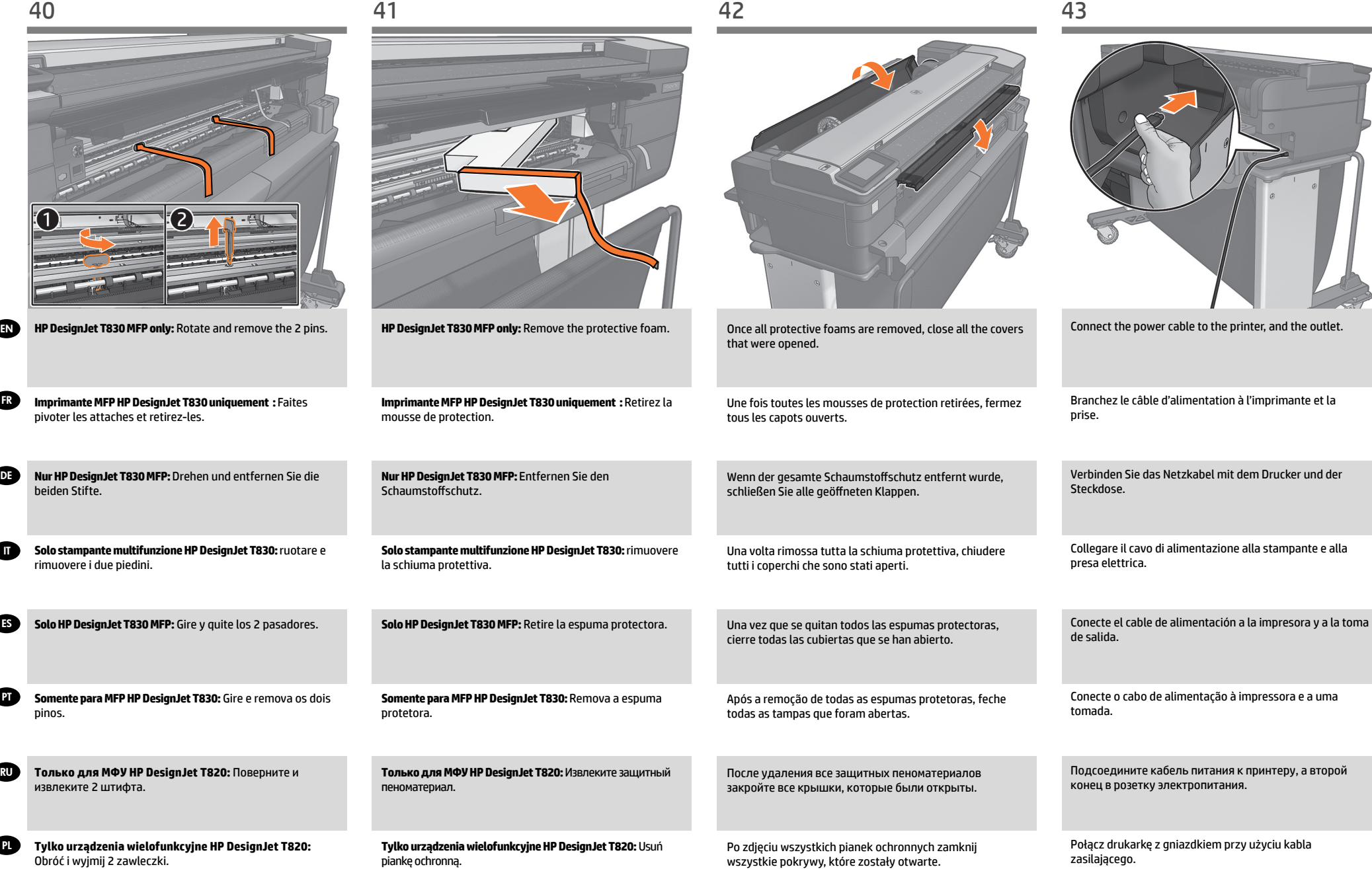

 $\epsilon$ 

 $\epsilon$ 

 $\overline{\phantom{a}}$ 

٠

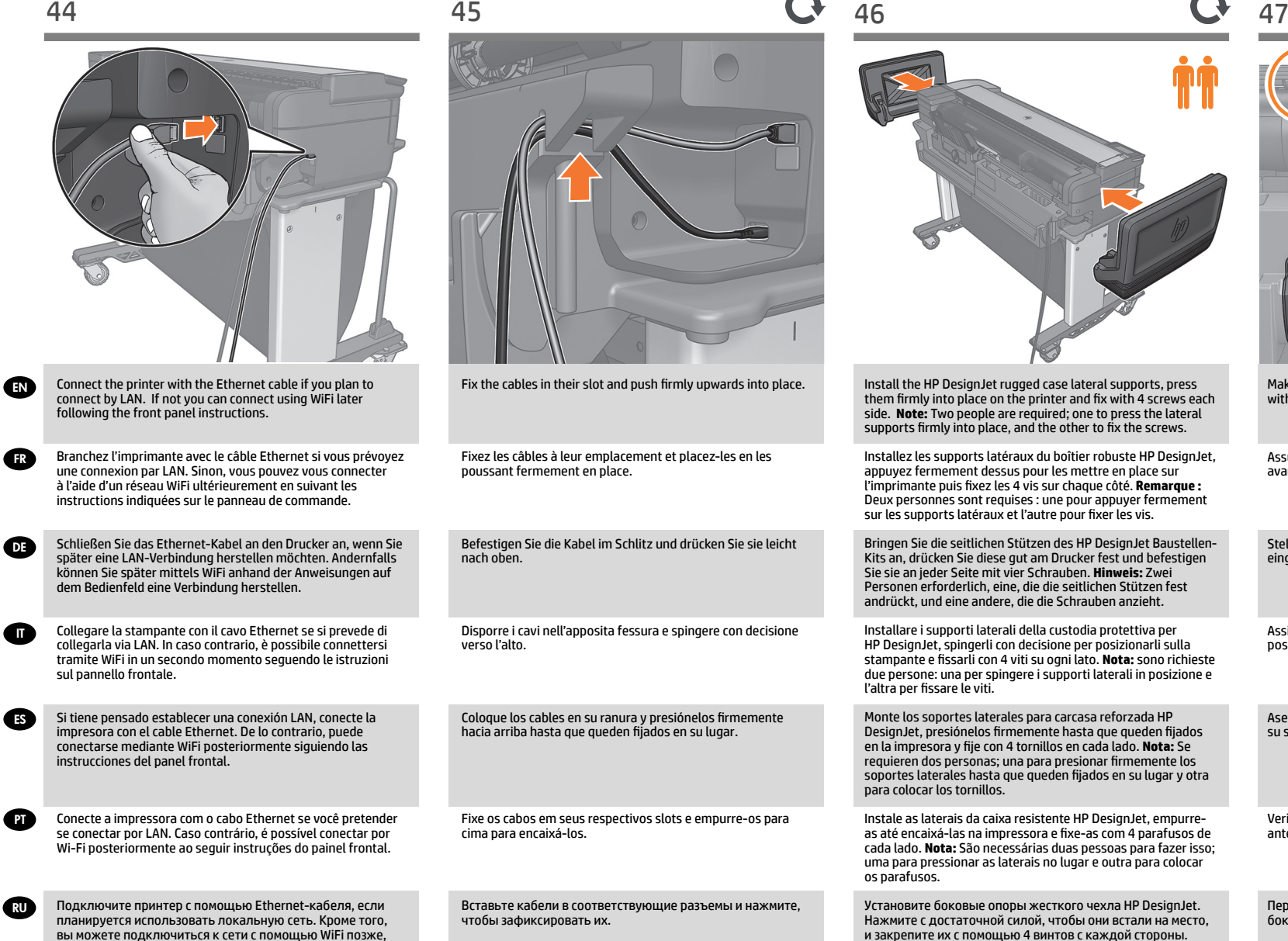

Jeśli planujesz korzystać z połączenia z siecią LAN, podłącz do drukarki kabel Ethernet. W innym przypadku możesz później podłączyć drukarkę do sieci Wi-Fi, wykonując instrukcje wyświetlane na panelu przednim.

следуя инструкциям на передней панели.

**PL** 

Zamocuj kable w odpowiednich gniazdach i pociągnij zdecydowanym ruchem do góry, aby je ustalić w pozycji.

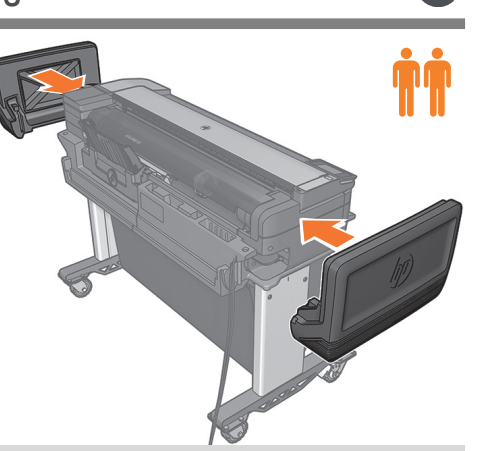

Install the HP DesignJet rugged case lateral supports, press them firmly into place on the printer and fix with 4 screws each side. **Note:** Two people are required; one to press the lateral supports firmly into place, and the other to fix the screws. Installez les supports latéraux du boîtier robuste HP DesignJet,

appuyez fermement dessus pour les mettre en place sur l'imprimante puis fixez les 4 vis sur chaque côté. **Remarque :**  Deux personnes sont requises : une pour appuyer fermement sur les supports latéraux et l'autre pour fixer les vis.

Bringen Sie die seitlichen Stützen des HP DesignJet Baustellen-Kits an, drücken Sie diese gut am Drucker fest und befestigen Sie sie an jeder Seite mit vier Schrauben. **Hinweis:** Zwei Personen erforderlich, eine, die die seitlichen Stützen fest andrückt, und eine andere, die die Schrauben anzieht.

Installare i supporti laterali della custodia protettiva per HP DesignJet, spingerli con decisione per posizionarli sulla stampante e fissarli con 4 viti su ogni lato. **Nota:** sono richieste due persone: una per spingere i supporti laterali in posizione e l'altra per fissare le viti.

Monte los soportes laterales para carcasa reforzada HP DesignJet, presiónelos firmemente hasta que queden fijados en la impresora y fije con 4 tornillos en cada lado. **Nota:** Se requieren dos personas; una para presionar firmemente los soportes laterales hasta que queden fijados en su lugar y otra para colocar los tornillos.

Instale as laterais da caixa resistente HP DesignJet, empurreas até encaixá-las na impressora e fixe-as com 4 parafusos de cada lado. **Nota:** São necessárias duas pessoas para fazer isso; uma para pressionar as laterais no lugar e outra para colocar os parafusos.

Установите боковые опоры жесткого чехла HP DesignJet. Нажмите с достаточной силой, чтобы они встали на место, и закрепите их с помощью 4 винтов с каждой стороны. **Примечание.** Для выполнение этой операции необходимо два человека. Одному из них следует нажать на опоры, чтобы они встали на место, а второму — зафиксировать их с помощью винтов.

Zainstaluj boczne podpory osłony drukarki HP DesignJet, dociśnij je zdecydowanym ruchem i przymocuj 4 śrubami po każdej stronie. **Uwaga:** Do wykonania tej czynności potrzebne są dwie osoby: jedna do dociśnięcia podpór, a druga do przykręcenia 4 śrub.

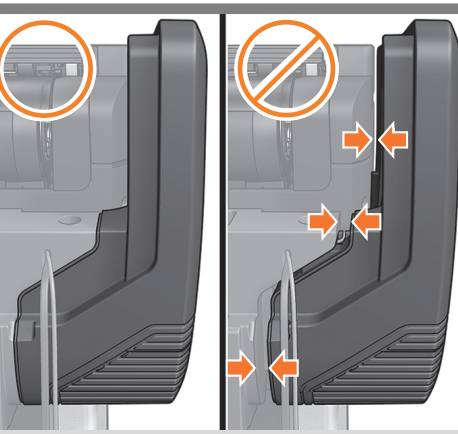

Make sure the lateral support is correctly in place before fixing with screws.

Assurez-vous que le support latéral est correctement installé avant de le fixer avec les vis.

Stellen Sie sicher, dass die seitliche Unterstützung richtig eingerichtet ist, bevor Sie sie mit den Schrauben befestigen.

Assicurarsi che il supporto laterale sia correttamente in posizione prima del fissaggio con le viti.

Asegúrese de que el soporte del lateral está correctamente en su sitio antes de atornillarlo.

Verifique se o suporte lateral está corretamente colocado antes de fixar com parafusos.

Перед креплением с помощью винтов убедитесь, что боковая опора правильно расположена на своем месте.

Przed przymocowaniem za pomocą wkrętów sprawdź, czy podpora poprzeczna znajduje się na swoim miejscu.

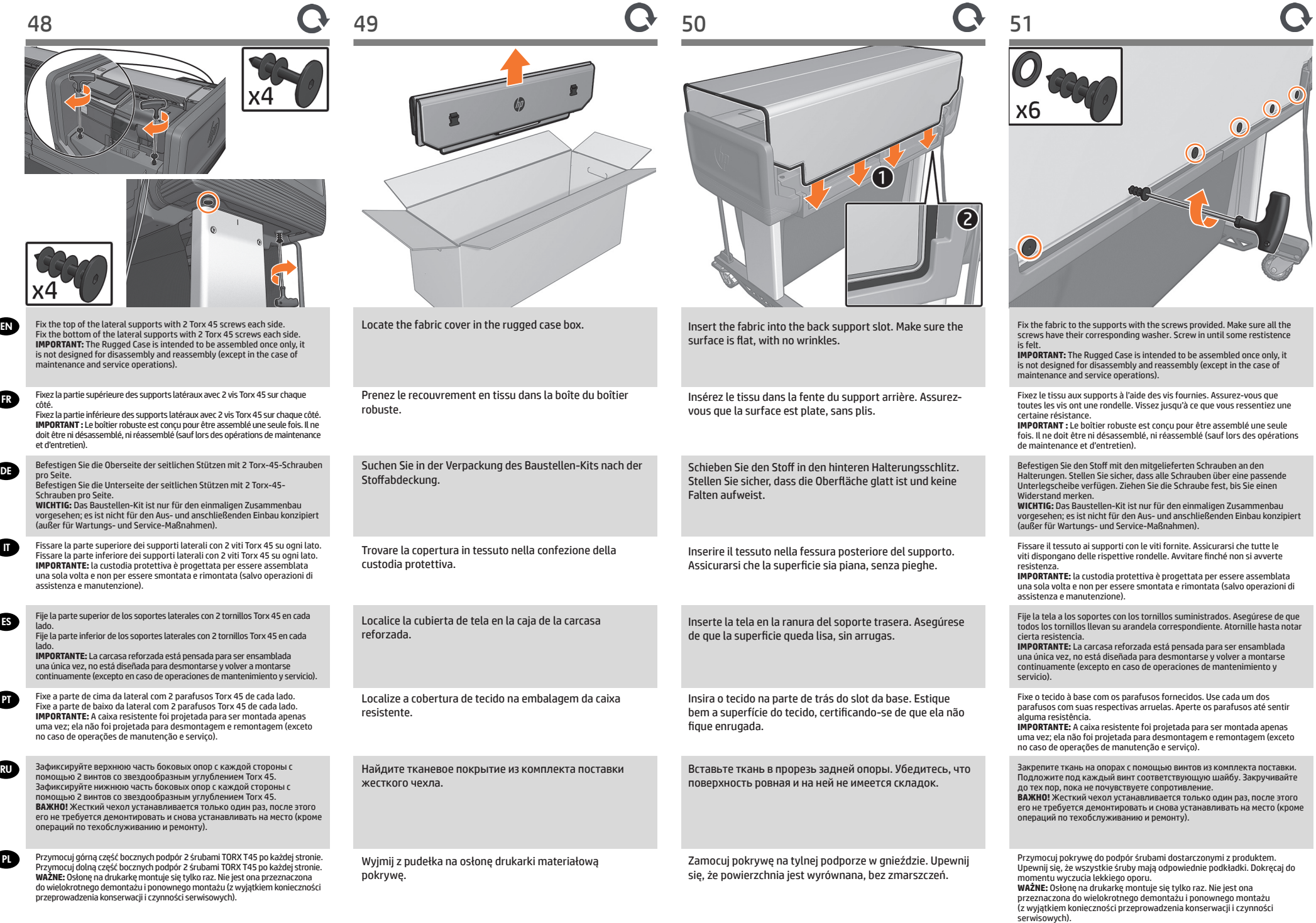

15

EN

**FR** 

DE

**ATT** 

ES

PT

RU

PL

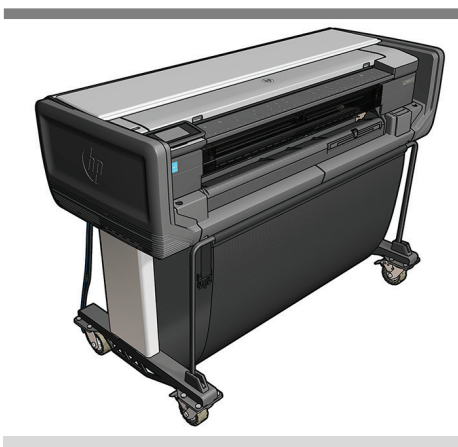

The printer should appear as above. If your printer is an HP DesignJet T730 go to step 56, if your printer is an HP Designjet T830 follow the next step.

L'imprimante doit apparaître comme ci-dessus. Si votre imprimante est une HP DesignJet T730, allez à l'étape 56, si votre imprimante est une HP DesignJet T830 suivez la prochaine étape.

Der Drucker sollte wie oben angezeigt aussehen. Ist Ihr Drucker ein HP DesignJet T730, fahren Sie mit Schritt 56 fort. Handelt es sich um einen HP DesignJet T830, befolgen Sie den nächsten Schritt.

La stampante deve presentarsi come sopra. Se la stampante è una HP DesignJet T730, andare al passo 56. Se la stampante è una HP DesignJet T830 attenersi al passo seguente.

La impresora debe parecerse a la anterior. Si su impresora es una HP DesignJet T730 vaya al paso 56; si su impresora es una HP DesignJet T830 vaya al siguiente paso.

A impressora deve estar montada como mostra a figura acima. Se a sua impressora for uma HP DesignJet T730, vá para a etapa 56, se ela for uma HP DesignJet T830, vá para a próxima etapa.

Принтер должен выглядеть так, как показано выше. Если у вас принтер HP DesignJet T730, перейдите к шагу 56. Если у вас принтер HP DesignJet T830, выполните следующее действие.

Drukarka powinna wyglądać jak na powyższym zdjęciu. Jeżeli twoja drukarka to HP DesignJet T730, przejdź do kroku 56. Jeżeli twoja drukarka to HP DesignJet T830, przejdź do następnego kroku.

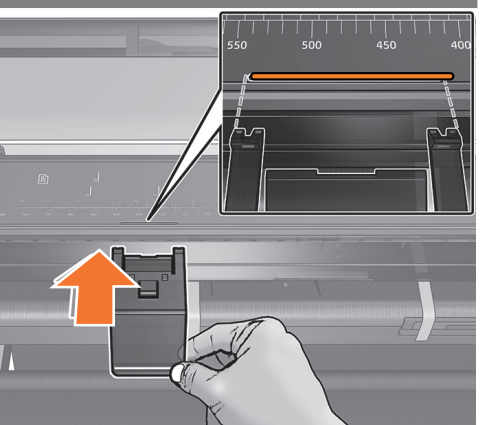

**HP DesignJet T830 MFP only:** Locate the mark on the scanner's input platen, and use it as a reference position to install the refeed preventer in the following step.

**mprimante MFP HP DesignJet T830 uniquement :** Repérez la marque sur la platine d'entrée du scanner et utilisezla comme point de référence pour installer l'obturateur d'alimentation à l'étape suivante.

**Nur HP DesignJet T830 MFP:** Suchen Sie nach der Markierung auf dem Eingabefach des Scanners, und verwenden Sie sie als Referenzposition zur Montage des Wiedereinzug-Stopps im folgenden Schritt.

**Solo stampante multifunzione HP DesignJet T830:** individuare il segno sulla piastra di input dello scanner e utilizzarlo come posizione di riferimento per installare il dispositivo di prevenzione della rialimentazione nel passaggio successivo.

**Solo HP DesignJet T830 MFP:** Localice la marca en la platina de entrada del escáner y utilícela como posición de referencia para instalar el antirretorno en el paso siguiente.

**Somente para MFP HP DesignJet T830:** Localize a marca no cilindro de entrada do scanner e use-a como posição de referência para instalar o supressor de realimentação na próxima etapa.

**Только для МФУ HP DesignJet T820**: Найдите отметку на входном валике сканера и используйте ее в качестве ориентира для установки блокировщика избыточной подачи на следующем этапе.

**Tylko urządzenia wielofunkcyjne HP DesignJet T820:** Znajdź znacznik na płycie wejściowej skanera i na jego podstawie określ miejsce, w którym zostanie zamontowany moduł zapobiegający podawaniu kolejnych arkuszy.

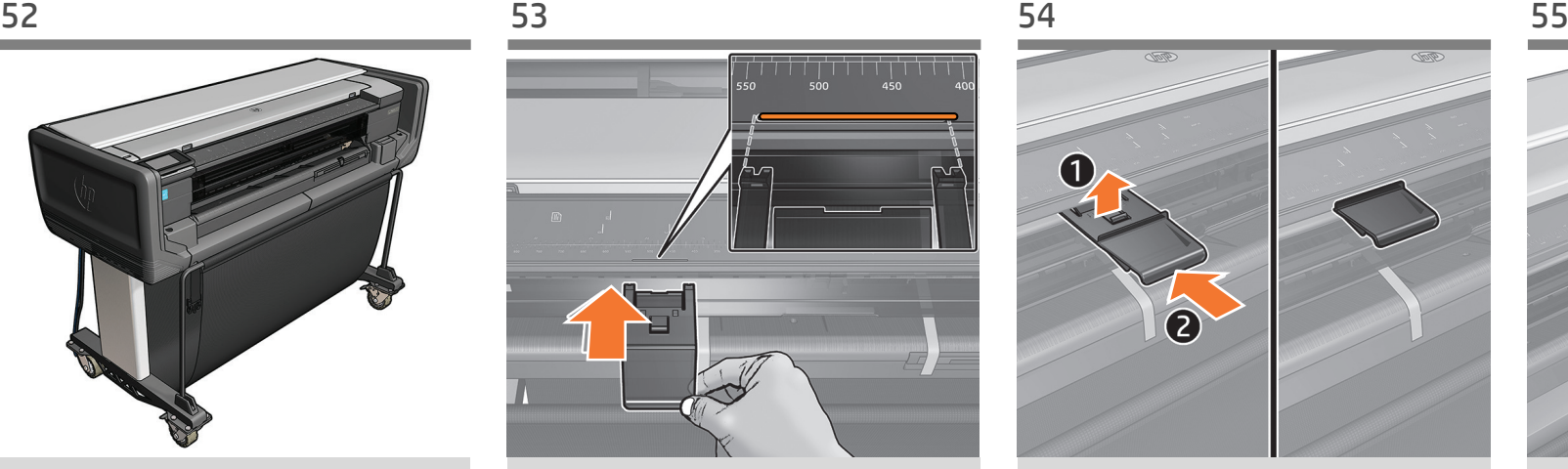

**HP DesignJet T830 MFP only:** Slide the refeed preventer into the slot against the bottom of the scanner input platten. Slide it in while keeping contact against the bottom of the scanner input platen. Repeat the process on the other side of the input platen.

**Imprimante MFP HP DesignJet T830 uniquement :** Faites coulisser l'obturateur d'alimentation dans le logement contre la partie inférieure de la platine d'entrée du scanner. Faitesle coulisser tout en maintenant le contact contre la partie inférieure de la platine d'entrée du scanner. Répétez les étapes pour l'autre côté de la platine d'entrée.

**Nur HP DesignJet T830 MFP:** Schieben Sie den Wiedereinzug-Stopp in den Schlitz an der Unterseite des Eingabefachs des Scanners. Schieben Sie ihn hinein, und halten Sie dabei Kontakt zur Unterseite des Scanner-Eingabefachs. Wiederholen Sie die Schritte für die andere Seite des Eingabefachs.

**Solo stampante multifunzione HP DesignJet T830:** fare scorrere il dispositivo di prevenzione della rialimentazione dello slot nella parte inferiore della piastra di input dello scanner. Farlo scorrere tenendo al contempo il contatto con la parte inferiore della piastra di input dello scanner. Ripetere la procedura sull'altro lato della piastra di input.

**Solo HP DesignJet T830 MFP:** Deslice el antirretorno en la ranura contra la parte inferior de la platina de entrada del escáner. Deslícelo manteniendo el contacto con la parte inferior de la platina de entrada del escáner. Repita el proceso en el otro lado de la platina de entrada.

**Somente para MFP HP DesignJet T830:** Deslize o supressor de realimentação no slot contra a parte inferior do cilindro de entrada do scanner. Deslize-o mantendo contato com a parte inferior do cilindro de entrada do scanner. Repita o processo no outro lado do cilindro de entrada.

**Только для МФУ HP DesignJet T820:** Задвиньте блокировщик избыточной подачи в гнездо под нижней частью входного валика сканера. Задвигайте его, не разрывая контакт с нижней частью входного валика сканера. Выполните такую же процедуру с другой стороны входного валика.

**Tylko urządzenia wielofunkcyjne HP DesignJet T820**: Wsuń moduł do gniazda pod płytą wejściową skanera. Wsuwając moduł, nie odrywaj go od spodu płyty skanera. Powtórz proces po drugiej stronie drukarki.

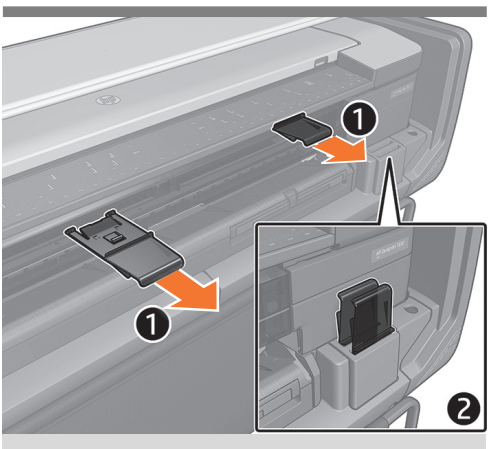

**For transportation:** Remove the refeed preventers in order to be able to close the rugged case securely using the 2 existing slots.

**Pour le transport :** Retirez les retenues de réalimentation afin de pouvoir fermer le boîtier robuste de manière sécurisée en utilisant les 2 fentes existantes.

**Für den Transport:** Entfernen Sie den Wiedereinzug-Stopp, damit das Baustellen-Kit sicher mithilfe der zwei bestehenden Schlitze geschlossen werden kann.

**Per il trasporto:** rimuovere i dispositivi antirialimentazione per poter chiudere saldamente la custodia protettiva utilizzando le 2 fessure esistenti.

**Para transporte:** retire los mecanismos antirretorno para poder cerrar la carcasa reforzada de forma segura mediante las 2 ranuras existentes.

**Transporte:** remova os supressores de realimentação para poder fechar a caixa resistente com segurança usando os 2 slots existentes.

**Подготовка к транспортировке:** снимите механизмы предотвращения повторной подачи, чтобы надежно закрыть жесткий чехол с помощью 2 гнезд.

**Przygotowanie do transportu:** Zdejmij ograniczniki ponownego podawania, aby umożliwić dokładne zamknięcie osłony drukarki za pomocą 2 istniejących gniazd.

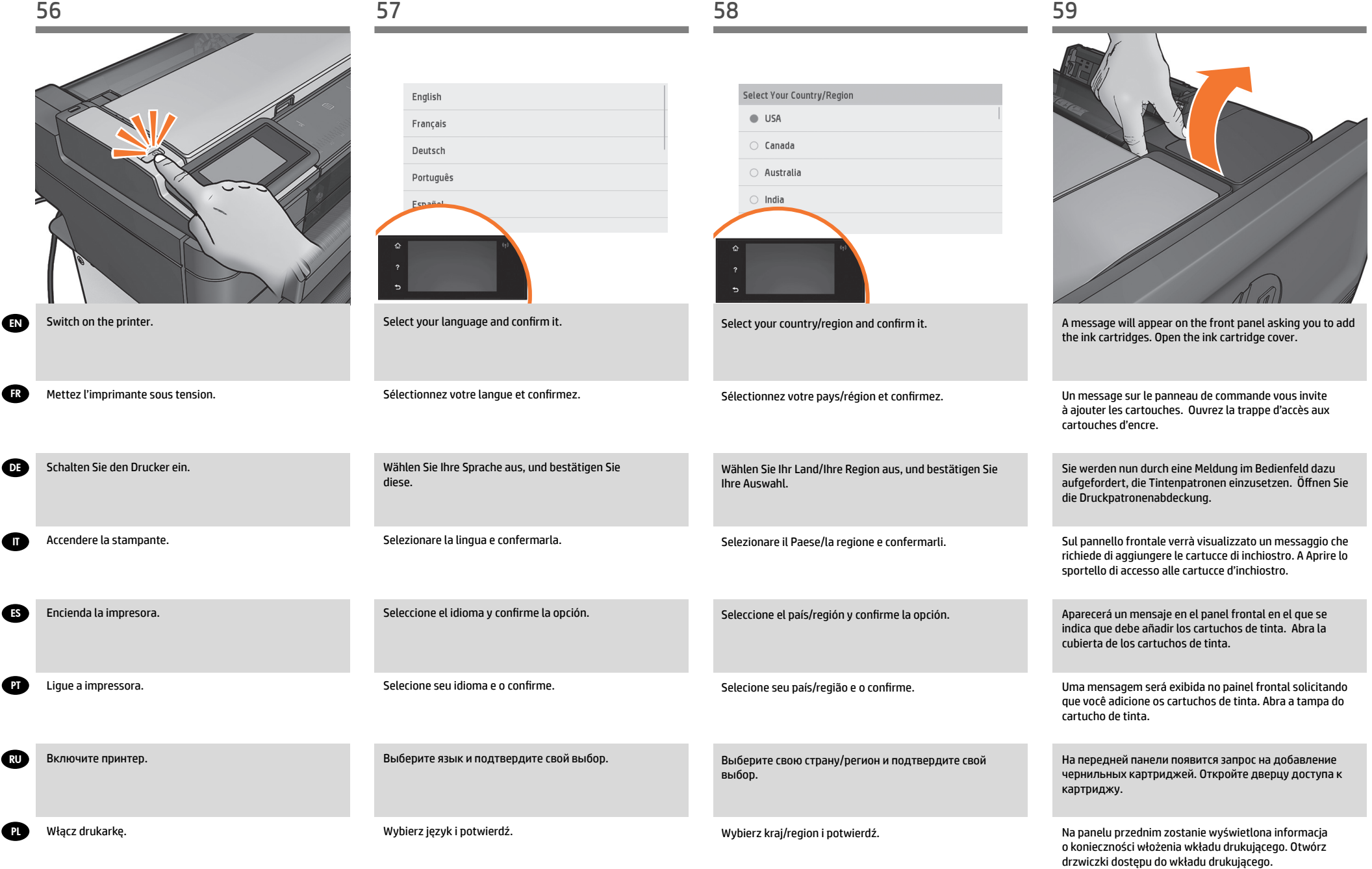

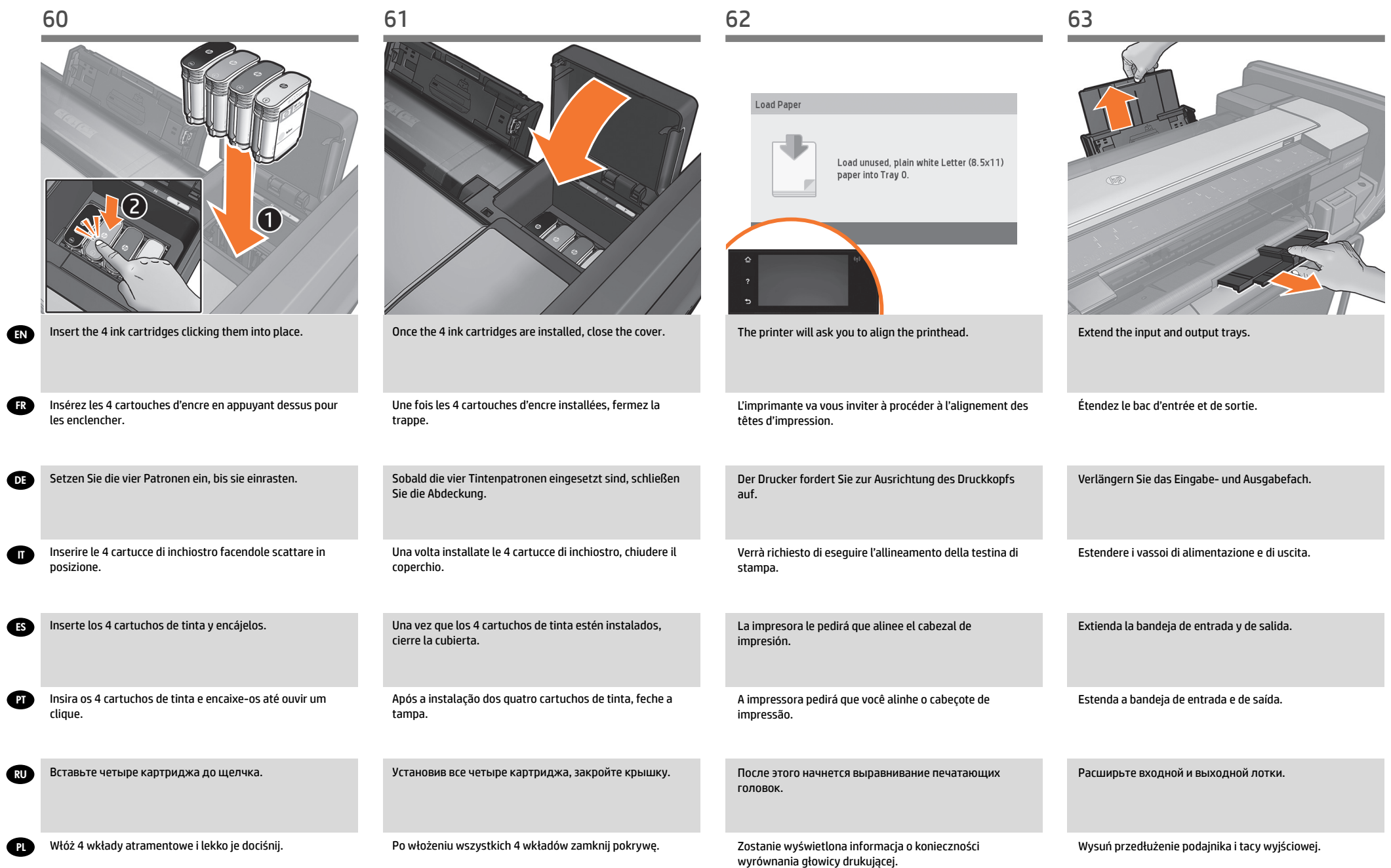

EN

**OR** 

**GR** 

ES

**PT** 

RU

**PL** 

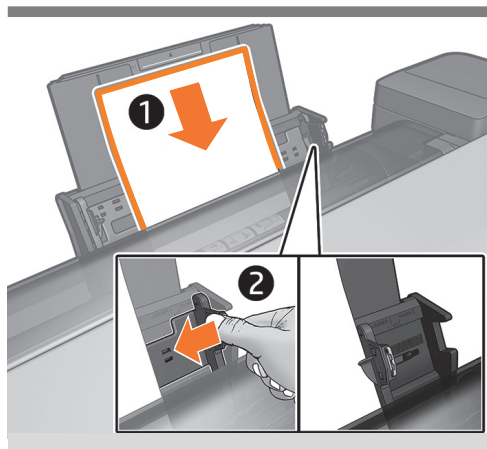

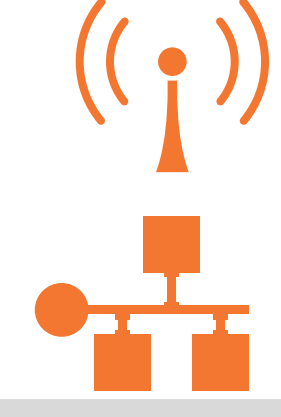

You will be asked to load an A4/Letter sheet into the multisheet tray: load sheet (1); adjust the tray (2); press OK. Printhead alignment will be initialized.

**FR** Il vous sera demandé de charger une feuille A4 dans le bac papier multi-feuilles : chargez la feuille (1) ; ajustez le bac (2) ; appuyez sur OK. La tête d'impression d'alignement sera initialisée.

> Sie werden aufgefordert, ein Blatt Papier der Größe A4 in das Papierfach einzulegen: Legen Sie das Blatt ein (1), passen Sie das Fach an (2), drücken Sie OK. Die Druckkopfausrichtung wird initialisiert.

Verrà richiesto di caricare un foglio formato A4 nel vassoio fogli multipli: caricare il foglio (1) regolare il vassoio (2); premere OK. Verrà inizializzato l'allineamento della testina di stampa.

Se le pedirá que cargue una hoja de tamaño A4 en la bandeja multihoja: cargue la hoja (1); ajuste la bandeja (2); pulse Aceptar. Empezará la alineación del cabezal de impresión.

Será solicitado que você carregue uma folha A4 na bandeja de várias folhas: carregue a folha (1); ajuste a bandeja (2); pressione OK. O alinhamento do cabeçote de impressão será inicializado.

Появится запрос на загрузку бумаги A4 в многолистовой лоток: загрузите лист (1); отрегулируйте лоток (2); нажмите ОК. Начнется выравнивание печатающих головок.

Zostanie wyświetlony monit o załadowanie kartki papieru w formacie A4 do podajnika na wiele arkuszy: włóż arkusz (1); dopasuj ustawienie podajnika (2); naciśnij przycisk OK. Rozpocznie się wyrównywanie głowicy drukującej.

If the printer is connected via LAN; connection will be automatic. If you prefer to connect via WiFi, please follow the instructions on the front panel to select a network, and introduce the details.

Si l'imprimante est connectée via un câble LAN ; la connexion sera automatique. Si vous préférez vous connecter via WiFi, veuillez suivre les instructions sur le panneau de commande de choisir un réseau et introduisez les détails.

Wenn der Drucker über LAN verbunden ist, erfolgt die Verbindung automatisch. Wenn Sie sich für eine WiFi-Verbindung entscheiden, befolgen Sie die Anweisungen auf dem Bedienfeld, um ein Netzwerk auszuwählen und Details anzugeben.

La stampante è collegata via LAN; la connessione sarà automatica. Se si preferisce eseguire la connessione tramite WiFi, seguire le istruzioni visualizzate sul pannello frontale per selezionare una rete e immettere i dettagli necessari.

Si la impresora está conectada mediante LAN la conexión se establecerá automáticamente. Si prefiere conectarse por WiFi, siga las instrucciones que se indican en el panel frontal para seleccionar una red e indique los datos.

Se a impressora estiver conectada pela porta LAN; a conexão será automática. Se preferir se conectar por Wi-Fi, siga as instruções no painel frontal para selecionar uma rede e introduzir os detalhes.

If the printer is connected to a local area network (LAN), the connection will be performed automatically. If you want to connect by WiFi, follow the instructions on the front panel to select a network and enter the required information.

Jeśli drukarka jest podłączona do sieci LAN, łączenie nastąpi automatycznie. Jeśli wolisz łączyć się przez sieć Wi-Fi, postępuj zgodnie z instrukcjami wyświetlanymi na panelu przednim, aby wybrać sieć i wprowadzić szczegóły.

## EN **Mobile Printing**

With HP Mobile Printing Solutions you can print straight from your smartphone or tablet in<br>just a few simple steps wherever you are; using your mobile device OS or sending an email<br>to your printer with a PDF attachment. Fo

#### **Enable email printing**

1. Make sure that your printer is correctly connected to the Internet.

2. Enable Web Services during initial setup of the printer, or later by pressing  $\widehat{\mathbb{D}}$  on the home screen and following the instructions on the front panel. The printer may need to restart if it has updated its firmware.

You can also benefit from automatic firmware updates after following this setup.

# FR **Impression mobile**

Les solutions d'impression mobiles HP vous permettent d'imprimer directement à partir de votre smartphone ou de votre tablette en quelques étapes simples, où que vous soyez, à l'aide du système d'exploitation de votre appareil mobile ou en envoyant un courrier électronique à votre imprimante avec une pièce jointe au format PDF. Pour utiliser les fonctions de numérisation et de partage, utilisez l'application HP All-in-One Printer Remote.

activer l'impression d'e-mails

1. Vérifiez que l'imprimante est bien connectée à Internet.

2. Activez les services Web lors de l'installation initiale de l'imprimante ou ultérieurement en appuyant  $\overline{\mathbb{G}}$  sur l'écran d'accueil et en suivant les instruct<u>ions du panneau de </u> commande. Il peut être nécessaire de redémarrer l'imprimante si son microprogramme a été mis à jour.

Vous pouvez également bénéficier de mises à jour automatiques du micrologiciel à l'issue de cette installation.

# DE **Mobiles Drucken**

Mit HP Mobile Printing Solutions können Sie mit wenigen einfachen Schritten direkt von<br>Ihrem Smartphone oder Tablet drucken, egal, wo Sie sich befinden. Über das Betriebssys-<br>tem Ihres Mobilgeräts oder durch Senden einer E

1. Stellen Sie sicher, dass der Drucker korrekt mit dem Internet verbunden ist. 2. Aktivieren Sie die Web-Services während der erstmaligen Einrichtung Ihres Druckers, oder später, indem Sie c) auf dem Home-Bildschirm drücken und die Anweisungen auf dem Bedienfeld befolgen. Der Drucker muss möglicherweise neu gestartet werden, falls eine

Aktualisierung der Firmware vorgenommen wurde. Nach Ausführung dieses Setups können Sie auch von automatischen Firmware-Aktualisierungen profitieren.

# IT **Soluzioni ""mobile"" per la stampa**

Con le soluzioni di stampa mobile HP è possibile stampare direttamente dallo smartphone o dal tablet in pochi semplici passaggi ovunque ci si trovi, utilizzando il sistema operativo del proprio dispositivo mobile o inviando un messaggio e-mail alla stampante con un allegato PDF.

Per la scansione e la condivisione, utilizzare l'app HP All-in-One Printer Remote. **Abilitare la stampa da e-mail**

1. Assicurarsi che la stampante sia collegata a Internet.

2. Abilitare i servizi Web durante l'impostazione iniziale della stampante o successivamente premendo  $\Box$  nella schermata iniziale e seguendo le istruzioni del pannello frontale. È possibile che sia necessario riavviare la stampante se è stato aggiornato il firmware.

È inoltre possibile utilizzare gli aggiornamenti firmware automatici dopo aver seguito questa impostazione.

### ES **Impresión Móvil**

Con las soluciones de impresión móvil HP puede imprimir directamente desde su<br>smartphone o tablet en tres pasos sencillos desde donde se encuentre; con el sistema<br>operativo del dispositivo móvil o enviando un correo electr

archivo PDF adjunto. Para escanear y compartir, utilice la aplicación HP All-in-One Printer Remote. Activar impresión por correo electrónico

1. Asegúrese de que la impresora esté conectada correctamente a Internet.

2. Puede activar los servicios web durante la configuración inicial de la impresora o más tarde, pulsando  $\Box$  en la pantalla de inicio y siguiendo las instrucciones del panel frontal. Puede que sea necesario reiniciar la impresora si se ha actualizado el firmware. También puede beneficiarse de las actualizaciones de firmware automáticas después de seguir esta configuración.

# PT **Impressão móvel**

Com as soluções de impressão móvel da HP, é possível imprimir direto de seu smartphone<br>ou tablet, em poucas etapas, onde quer que você esteja; usando o sistema operacional de<br>seu dispositivo móvel ou enviando um e-mail par Ativar impressão por e-mail

1. Certifique-se de que a sua impressora esteja corretamente conectada à Internet. 2. Habilite os Serviços de web durante a configuração inicial da impressora ou posterior- $\overline{\phantom{a}}$ mente pressionando $\overline{\phantom{a}}$ na tela inicial e seguindo as instruções no painel frontal. A impressora pode precisar ser reiniciada se o firmware tiver sido atualizado. Você também poderá aproveitar as atualizações automáticas de firmware após esta configuração.

# RU **Мобильная печать**

Благодаря решению для мобильной печати HP Mobile Printing Solutions вы можете печатать прямо со своего смартфона или планшета из любого места, выполнив несколько простых действий; для этого вы можете использовать ОС своего мобильного устройства или отправить на принтер электронное письмо с вложенным файлом в формате PDF.

Для сканирования и совместного использования используйте приложение HP All-in-One Printer Remote.

Включение возможности печати по электронной почте

1. Убедитесь, что принтер правильно подключен к Интернету.

2. Включите веб-службы во время первоначальной настройки принтера или позже,<br>нажав значок ��� на главном экране и выполнив инструкции, появившиеся на<br>передней панели. Если принтер обновит свое микропрограммное обеспечение потребуется перезапуск устройства.

Выполнив данную настройку, вы также сможете воспользоваться функцией автоматического обновления микропрограммного обеспечения.

# PL **Drukowanie dla urządzeń przenośnych**

Dzięki rozwiązaniom z zakresu drukowania mobilnego HP możesz w dowolnym miejscu<br>drukować dokumenty bezpośrednio ze swojego smartfonu lub tabletu, wykonując jedynie<br>kilka prostych czynności. Możesz użyć systemu operacyjnego

Skanowanie i udostępnianie umożliwia aplikacja HP All-in-One Printer Remote. drukowanie poczty e-mail

1. Upewnij się, że drukarka jest prawidłowo podłączona do Internetu.

2. Włącz usługi internetowe podczas początkowej konfiguracji drukarki albo później, naciskając ikonę na ekranie głównym i postępując zgodnie z instrukcjami wyświetlanymi na panelu przednim. Może być konieczne ponowne uruchomienie drukarki, jeśli zostało zaktualizowane jej oprogramowanie sprzętowe.

Po przeprowadzeniu tej konfiguracji można również korzystać z automatycznych aktualizacji oprogramowania układowego.

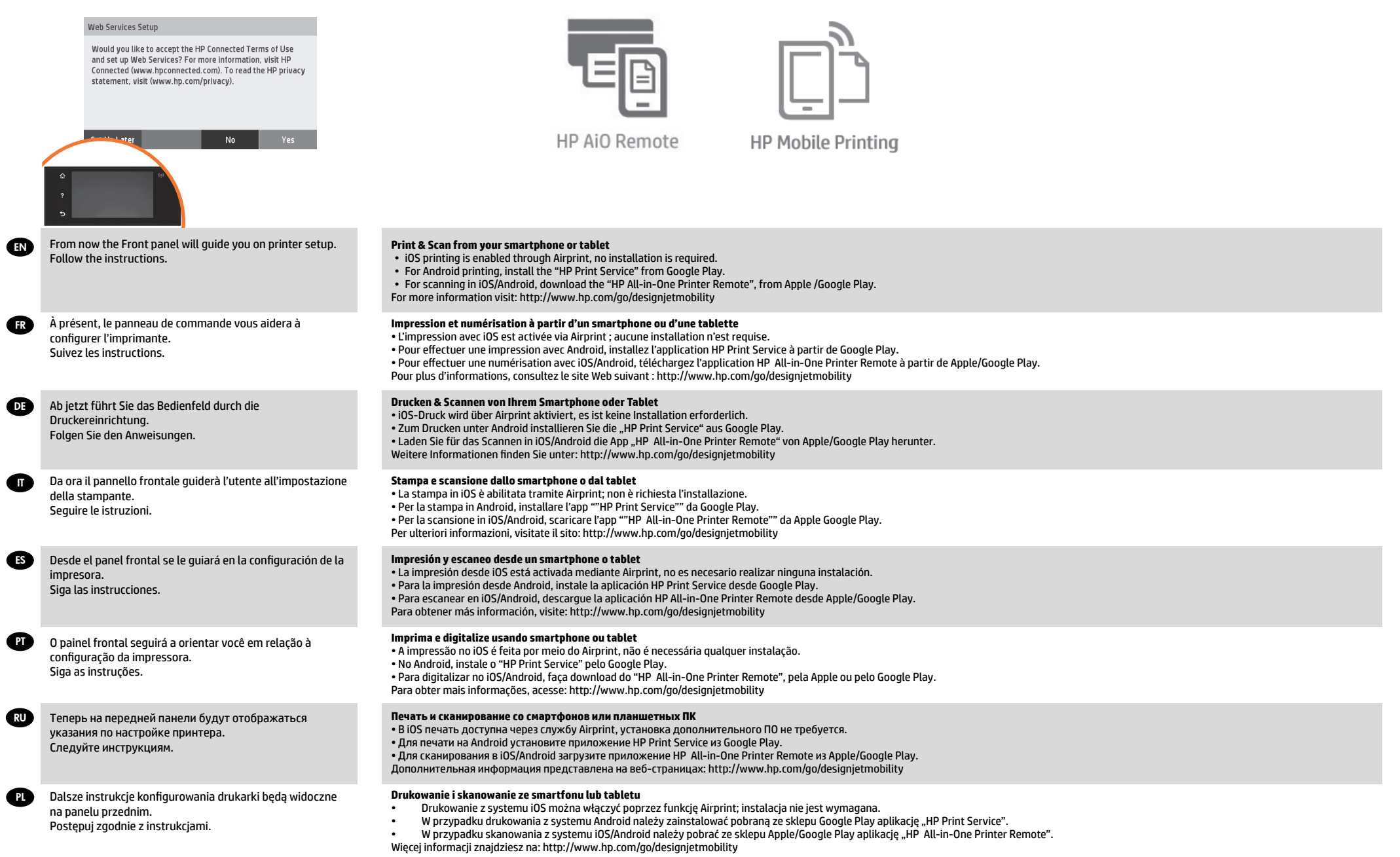

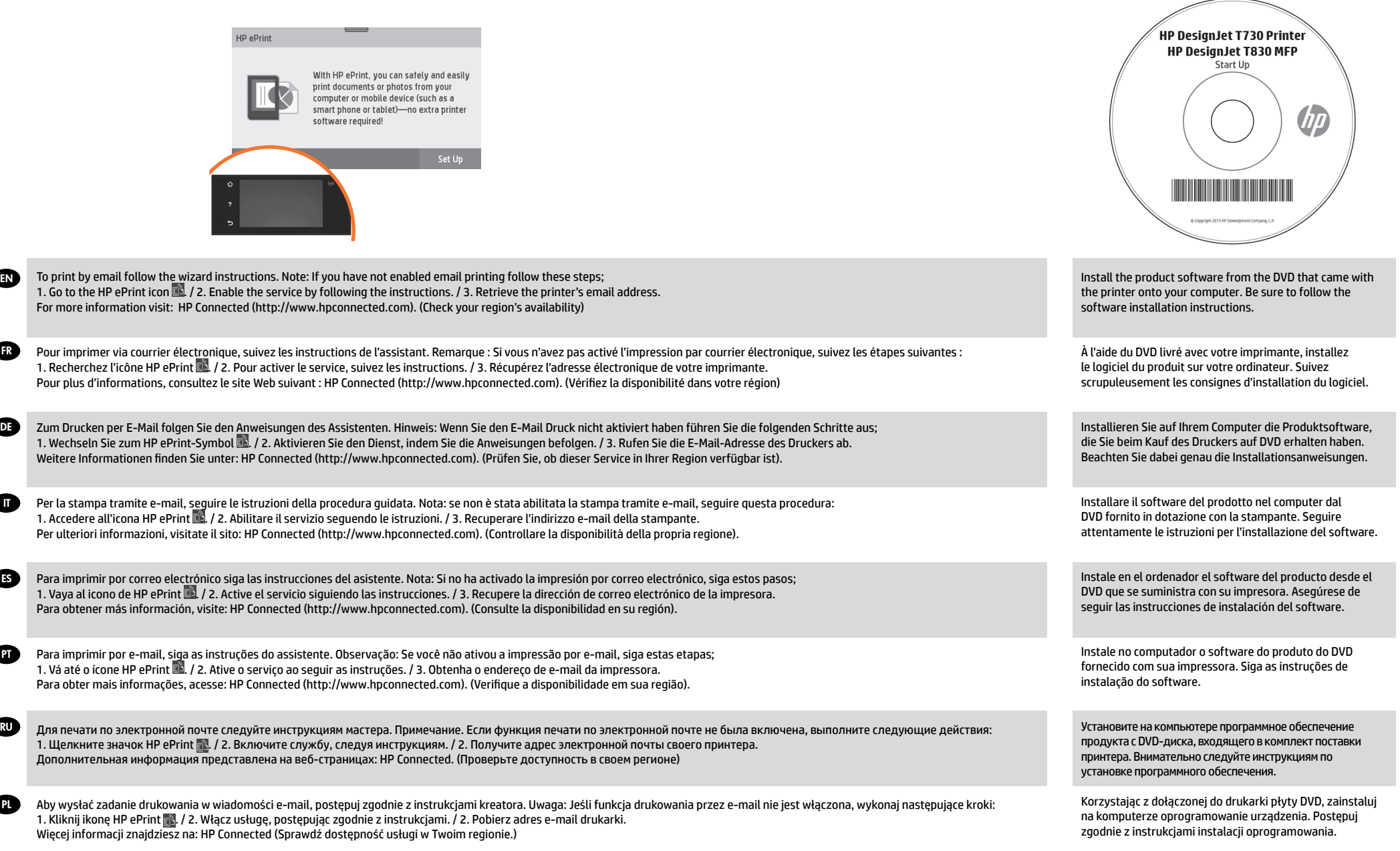

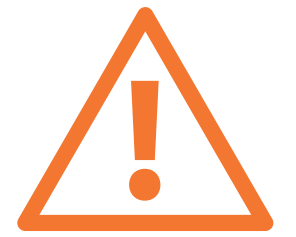

**Optional: Managing printer security in HP Connected**. When you enable web services the printer is in unlock mode meaning everyone who knows the printer's email address can print. If you are the printer administrator you can change the status to lock mode, customize your printer's email address, or manage the printer security (you will need the printer code and an account at HP Connected. Check your region's availability).

**GR Facultatif : Gestion de la sécurité Printer dans HP Connected.** Lorsque vous activez les services Web, l'imprimante est en mode déverrouillé ce qui signifie que toute personne qui connaît l'adresse électronique de l'imprimante peut imprimer. Si vous êtes l'administrateur de l'imprimante, vous pouvez modifier l'état en mode verrouillé, personnaliser l'adresse électronique de votre imprimante, ou gérer la sécurité Printer.

**OR Optional: Verwalten der Printer-Sicherheit im HP Connected.** Wenn Sie die Web-Services aktivieren, ist der Drucker entsperrt, d. h. jeder, der die E-Mail-Adresse des Druckers kennt, kann etwas drucken. Wenn Sie der Druckeradministrator sind, können Sie den Status in den Sperrmodus ändern, die E-Mail-Adresse Ihres Druckers anpassen oder die Printer-Sicherheit verwalten.

**Opzionale: gestione della protezione della stampante in HP Connected.** Quando si abilitano i servizi Web, la stampante è "sbloccata"**.** In questa modalità, chiunque conosce l'indirizzo e-mail della stampante può utilizzarla per stampare. Se si è l'amministratore della stampante, è possibile modificare lo stato in "bloccata", personalizzare l'indirizzo e-mail della stampante o gestirne la protezione.

**Opcional: Gestión de la seguridad de Printer en HP Connected.** Al activar los servicios de Web, la impresora está en modo de desbloqueo, lo que significa que cualquier persona que conozca la dirección de correo electrónico de la impresora podrá imprimir en ella. Si es el administrador de la impresora puede cambiar el estado al modo de bloqueo, personalizar la dirección de correo electrónico de su impresora o administrar la seguridad Printer.

**Opcional: Gerenciamento da segurança da Printer no HP Connected.** Quando você ativa os serviços da Web, a impressora fica no modo de desbloqueio, portanto, todos os usuários que saibam o endereço de e-mail da impressora poderão imprimir. Se você é o administrador da impressora, pode alterar o status para modo de bloqueio, personalizar o endereço de e-mail da impressora ou gerenciar a segurança da Printer.

**Дополнительно: Управление безопасностью принтера Printer в HP Connected.** При включении веб-служб принтер переходит в разблокированный режим, то есть все, кому известен адрес эл. почты принтера, могут отправлять на него задания печати. Если вы являетесь администратором принтера, вы можете перевести его в состояние блокировки, изменить адрес электронной почты принтера или изменить настройки безопасностью Printer (необходимы код принтера и учетная запись в HP Connected. Проверьте доступность в своем регионе).

**Opcjonalnie: Zarządzanie bezpieczeństwem drukarki w sieci w usłudze HP Connected.** Podczas włączania usług internetowych drukarka jest odblokowana. Oznacza to, że może na niej drukować każdy, kto zna jej adres e-mail. Jeśli jesteś administratorem drukarki, możesz zmienić stan na tryb blokady, dostosować adres e-mail drukarki oraz zarządzać jej bezpieczeństwem w sieci. Konieczny będzie kod drukarki i konto w serwisie HP Connected. Sprawdź dostępność usługi w Twoim regionie.

Rugged case Installation EN **Note:** The printer needs to be disassembled and reassembled

FR Installation du boîtier robuste **Remarque :** L'imprimante doit être désassemblée et réassemblée

- DE Montage Baustellen-Kit **Hinweis:** Drucker muss auseinander- und wieder zusammengebaut werden
- $\blacksquare$  Installazione della custodia protettiva **Nota:** la stampante deve essere smontata e rimontata

Montaje de la carcasa reforzada ES **Nota:** Se debe desmontar y volver a montar la impresora

Instalação da caixa resistente PT **Nota:** Será necessário desmontar e remontar a impressora

Установка жесткого чехла RU **Примечание.** Принтер необходимо разобрать и собрать заново

Montaż materiałowej pokrywy PL osłony **Uwaga:** Drukarkę należy rozmontować i ponownie zmontować.

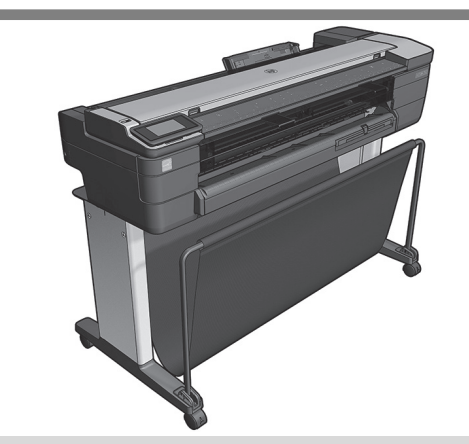

Make sure the printer is off with all cables and power cords unplugged.

Assurez-vous que l'imprimante est hors tension avec tous les câbles et les cordons non branchés.

Vergewissern Sie sich, dass der Drucker ausgeschaltet ist und alle Kabel und Netzkabel getrennt wurden.

Assicurarsi che la stampante sia spenta e che tutti i cavi di alimentazione siano scollegati.

Asegúrese de que la impresora está apagada y todos los cables de alimentación desenchufados.

Verifique se a impressora está desligada e com todos os fios e cabos de alimentação desconectados.

Убедитесь, что принтер выключен, а все кабели и шнуры питания отсоединены.

Upewnij się, czy drukarka jest wyłączona, a wszystkie kable i przewody zasilania są odłączone.

EN

 $\blacksquare$ 

ES

**PT** 

RU

**PL** 

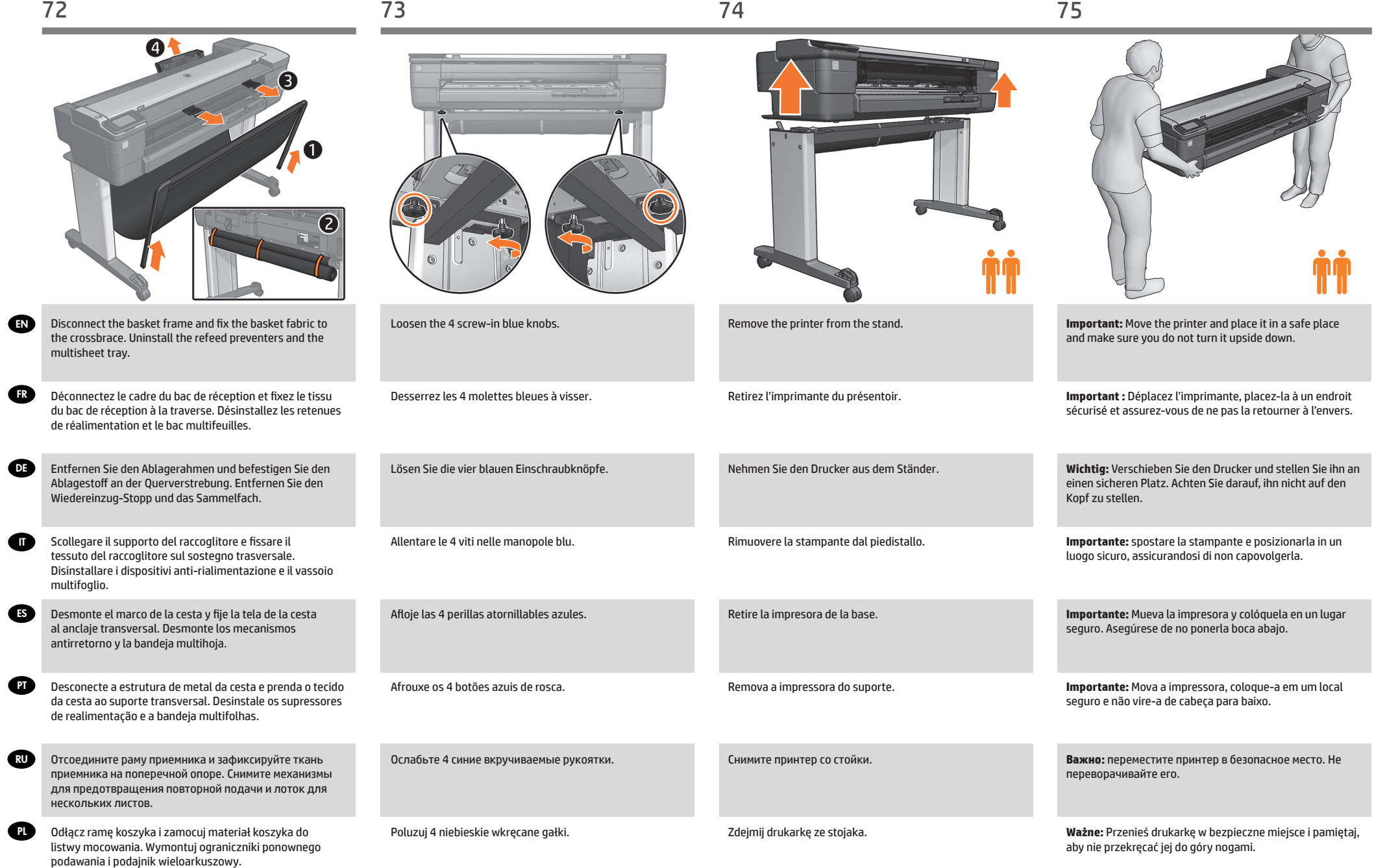

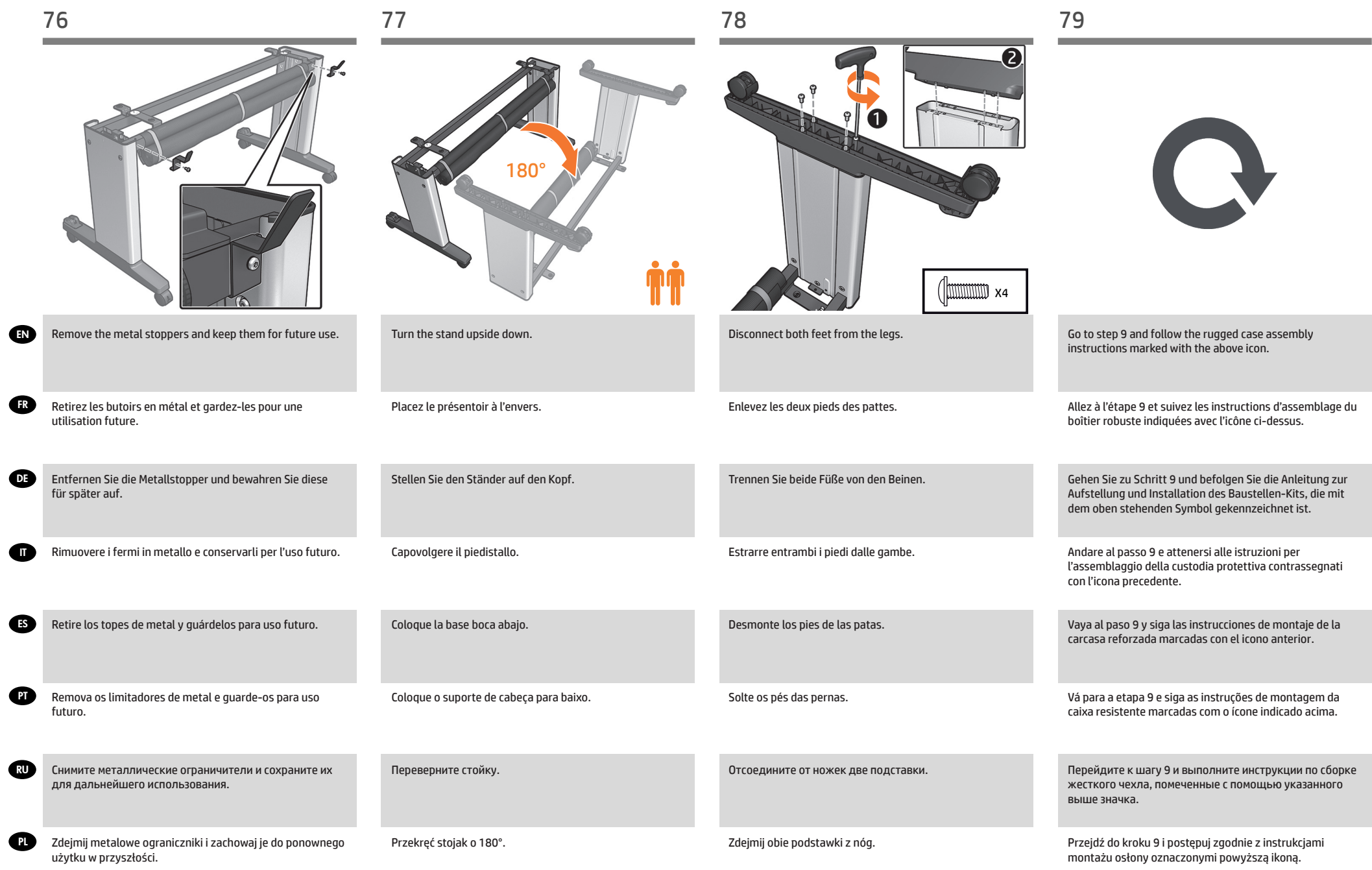

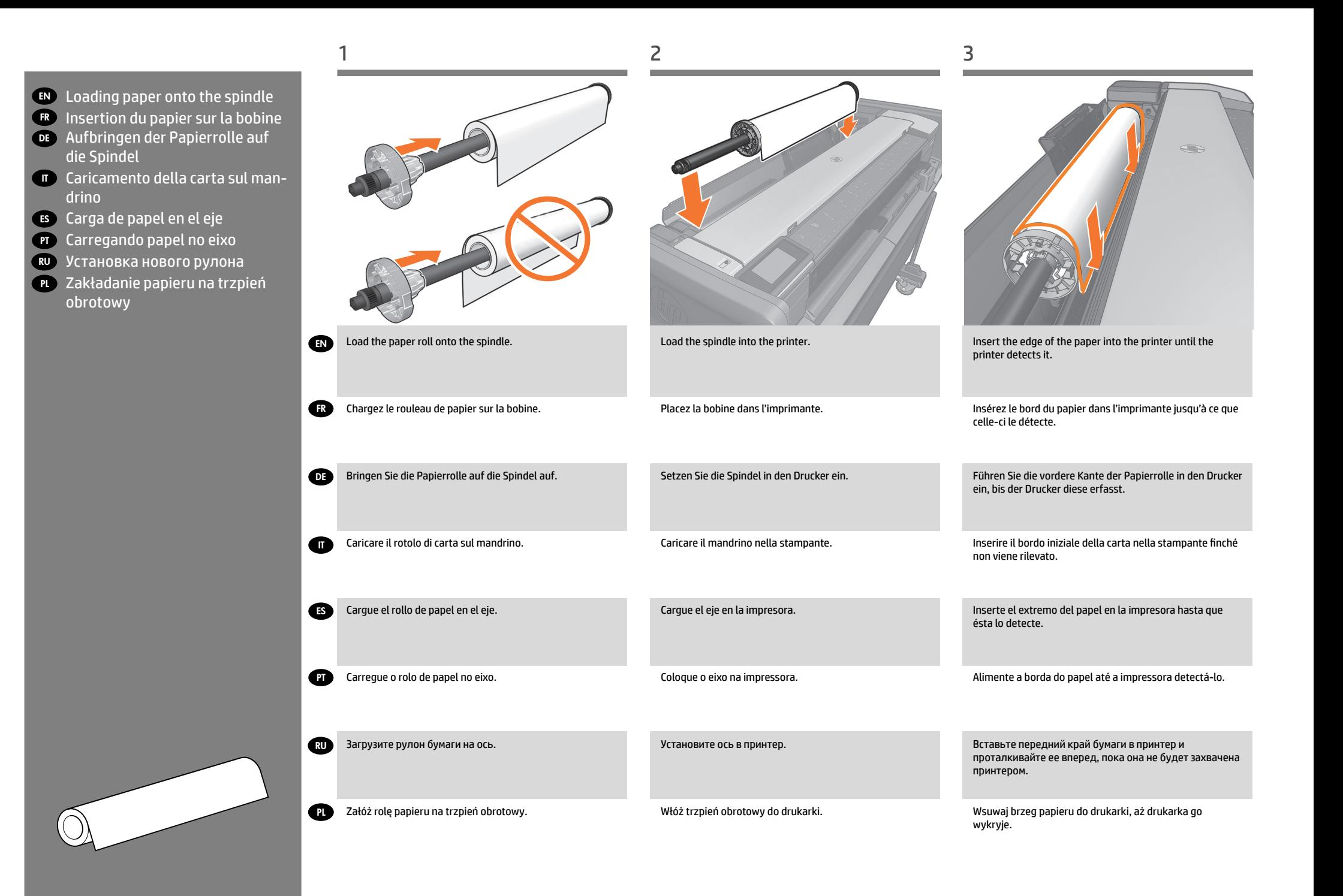

## EN **Legal notices**

© Copyright 2015 HP Development Company, L.P.

The information contained herein is subject to change without notice. The only warranties for HP products and services are set forth in the express warranty statements accompanying such products and services. Nothing herein should be construed as constituting an additional warranty. HP shall not be liable for technical or editorial errors or omissions contained herein.

#### FR **Notes légales**

© Copyright 2015 HP Development Company, L.P.

Les renseignements contenus dans ce document peuvent être modifiés sans préavis. Les seules garanties offertes en ce qui concerne les produits et les services de HP sont celles expressément énoncées dans les déclarations de garantie. Rien dans le présent document ne peut être considéré comme constituant une garantie supplémentaire. HP ne pourra être tenu pour responsable des erreurs ou omissions d'ordre technique ou rédactionnel qui pourraient subsister dans le présent document.

#### DE **Rechtliche Hinweise**

© Copyright 2015 HP Development Company, L.P.

Inhaltliche Änderungen dieses Dokuments behalten wir uns ohne Ankündigung vor. Die Informationen in dieser Veröffentlichung werden ohne Gewähr für ihre Richtigkeit zur Verfügung gestellt. Insbesondere enthalten diese Informationen keinerlei zugesicherte Eigenschaften. Alle sich aus der Verwendung dieser Informationen ergebenden Risiken trägt der Benutzer. Für HP Produkte und Dienste gelten ausschließlich die Bestimmungen in der Gewährleistungserklärung des jeweiligen Produkts bzw. Dienstes. Aus dem vorliegenden Dokument sind keine weiterreichenden Garantieansprüche abzuleiten. HP haftet nicht für technische oder redaktionelle Fehler oder Auslassungen in diesem Dokument.

### **IT** Note legali

© Copyright 2015 HP Development Company, L.P.

Le informazioni contenute nel presente documento sono soggette a modifica senza preavviso. Le sole garanzie per i prodotti e i servizi HP sono definite nelle norme esplicite di garanzia che accompagnano tali prodotti e servizi. Nulla di quanto qui contenuto potrà essere interpretato come un elemento atto a costituire una garanzia ulteriore. HP declina ogni responsabilità per eventuali omissioni ed errori tecnici o editoriali contenuti nel presente documento.

#### ES **Avisos legales**

© Copyright 2015 HP Development Company, L.P.

La información contenida en este documento podrá ser modificada sin previo aviso. Las únicas garantías para los productos y servicios HP se establecen en la declaración de garantía explícita que les acompaña. Nada de lo expuesto en este documento debe considerarse como una garantía adicional. HP no se hace responsable de los errores de editorial o técnicos u omisiones que contenga esta guía.

# **PT** Avisos legais

© Copyright 2015 HP Development Company, L.P. As informações contidas neste documento estão sujeitas a alteração sem prévio aviso. As únicas garantias dos produtos e serviços HP estão estabelecidas nas declarações de garantia expressas que acompanham tais produtos e serviços. Nenhuma informação aqui descrita deve ser utilizada para criar uma garantia adicional. A HP não deve ser responsabilizada por erros técnicos ou editoriais ou omissões aqui contidas.

# RU **Юридические уведомления**

© HP Development Company, L.P., 2015 г.

Данные, приведенные в настоящем документе, могут быть изменены без предварительного уведомления. Условия гарантии на продукцию и услуги HP определяются гарантийными талонами, предоставляемыми вместе с соответствующими продуктами и услугами. Никакая часть настоящего документа не может рассматриваться в качестве основания для дополнительных гарантийных обязательств. Компания HP не несет ответственности за технические и грамматические ошибки и неточности, которые могут содержаться в данном документе.

# PL **Informacje prawne**

© Copyright 2015 HP Development Company, L.P.

Informacje zawarte w niniejszym dokumencie mogą ulec zmianie bez uprzedzenia. Jedyna gwarancja, jakiej udziela się na produkty i usługi firmy HP, znajduje się w dołączonych do nich warunkach gwarancji. Żaden zapis w niniejszym dokumencie nie może być interpretowany jako gwarancja dodatkowa. Firma HP nie ponosi odpowiedzialności za ewentualne błędy techniczne czy redakcyjne występujące w niniejszym dokumencie.